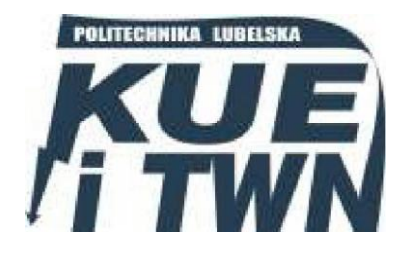

Politechnika Lubelska Wydział Elektrotechniki i Informatyki Katedra Urządzeń Elektrycznych i TWN 20-618 Lublin, ul. Nadbystrzycka 38A [www.kueitwn.pollub.pl](http://www.kueitwn.pollub.pl/)

# Laboratorium Aparatury Łączeniowej

Ćwiczenie nr 3

## **Projektowanie układów sterowania z wykorzystaniem przekaźników easy**

Lublin 2013

## **1. Cel ćwiczenia**

Celem ćwiczenia laboratoryjnego jest zapoznanie się z zasadami programowania przekaźników swobodnie programowalnych na przykładzie przekaźnika easy 822 DC-TC z wykorzystaniem specjalistycznego oprogramowania komputerowego easySoft na poziomie podstawowym.

## **2. Elementy wykorzystywane w programowaniu**

W podrozdziale zostały przedstawione podstawowe elementy wykorzystywane w procesie programowania wraz z ich charakterystycznymi właściwościami i możliwościami parametryzacji. w zależności od modelu przekaźnika i dodatkowego wyposażenia, różne elementy schematu programu mogą być dostępne lub niedostępne dla użytkownika. Schematy blokowe modułów prezentujące ich strukturę pochodzą z programu easySoft 6.

#### **I – Wejście urządzenia podstawowego**

Styki wejściowe od I1 do I12 odpowiadają za odczytywanie stanów sygnałów na zaciskach wejściowych przekaźnika. Styk I13 ma zawsze stan 0. Styk I14 sygnalizuje stan modułu rozszerzeń (0 – działa prawidłowo, 1 – nieprawidłowo lub brak modułu). Styki I15/I16 odpowiadają za sygnalizację zwarcia lub przeciążenie (zbiorczy sygnał błędu) na wyjściu przekaźnika (0 – brak błędu, 1 – błąd). Możliwa edycja parametrów – styk zwierny/rozwierny, wybór numeru styku.

## **R – Wejście modułu rozszerzeń**

Styki wejściowe od R1 do R12 odpowiadają za odczytywanie stanów sygnałów wejściowych na dodatkowych zaciskach wejściowych modułu rozszerzeń. Styki R15/R16 odpowiadają za sygnalizację zwarcia lub przeciążenie na wyjściu modułu rozszerzeń cyfrowych. w rozszerzeniach analogowych za sygnalizację błędów odpowiadają styki od R13 do R16. Możliwa edycja parametrów jak dla wejść I.

## **Q – Wyjście urządzenia podstawowego**

Cewki Q odpowiadają za stan wyjść przekaźnika. Różne typy przekaźników posiadają 4, 6 lub 8 zacisków wyjściowych. w zależności od wyboru funkcji cewki ma ona inne właściwości (rys. 2.1). Istnieje możliwość przetworzenia w schemacie programu aktualnego stanu wyjścia na styk logiczny również o symbolu Q.

| Wyświetlanie<br>schematu<br>programu | Funkcja cewki                               |  |  |  |  |  |
|--------------------------------------|---------------------------------------------|--|--|--|--|--|
|                                      | Zwykła cewka                                |  |  |  |  |  |
|                                      | Cewka bistabilna<br>Ustawianie              |  |  |  |  |  |
| s                                    |                                             |  |  |  |  |  |
| R                                    | Kasowanie                                   |  |  |  |  |  |
|                                      | Cewka zwykła zanegowana                     |  |  |  |  |  |
|                                      | Impuls o dł. cyklu przy narastającym zboczu |  |  |  |  |  |
|                                      | Impuls o dł. cyklu przy opadającym zboczu   |  |  |  |  |  |

**Rys. 2.1.** Funkcje cewek wraz z ich schematami w programach

#### **Charakterystyka pracy cewki przy różnych realizowanych funkcjach**:

**Zwykła cewka** – Sygnał wyjściowy nadąża bezpośrednio za sygnałem wejściowym. Praca w charakterze stycznika.

**Cewka bistabilna** – Przełączanie stanu styków cewki przy każdej zmianie sygnału wejściowego z 0 na 1. Praca w charakterze przerzutnika bistabilnego.

**Ustawianie/Kasowanie** – Cewki o funkcjach "Ustawianie i "Kasowanie" zazwyczaj stosowane są parami. Gdy cewka "Ustawianie" zostanie pobudzona, przekaźnik przyciąga i pozostaje w tym stanie, dopóki nie zostanie zwolniony pobudzeniem cewki "Kasowanie".

**Cewka zwykła zanegowana** – Realizuje funkcję logiczną NOT. Sygnał wyjściowy nadąża odwrócony za sygnałem wejściowym. Praca w charakterze stycznika o zestykach przeciwnych.

**Impuls o długim cyklu przy narastającym zboczu** – Cewka łączy tylko przy narastającym zboczu. Przejście stanu cewki z 0 na 1 powoduje przełączenie jej styków zwiernych na 1 na czas jednego cyklu programu.

**Impuls o długim cyklu przy opadającym zboczu** – Cewka łączy tylko przy opadającym zboczu. Przejście stanu cewki z 1 na 0 powoduje przełączenie jej styków zwiernych na 1 na czas jednego cyklu programu.

#### **S – Wyjście modułu rozszerzeń**

Cewki S odpowiadają za stan wyjść modułu rozszerzeń. Rozszerzenia cyfrowe posiadają maksymalnie 8 wyjść, rozszerzenia analogowe posiadają 2 wyjścia cyfrowe. Cewki S posiadają funkcje analogiczne jak cewki Q włącznie z przetwarzaniem na styk logiczny o symbolu S. Dodatkowo mogą one pełnić funkcję znaczników pomocniczych, gdy moduł rozszerzeń nie jest podłączony lub nie posiada maksymalnej liczby wyjść.

#### **M – Znacznik**

Nazywane również przekaźnikami pomocniczymi, używane są do zapisu stanów logicznych. Znacznik można wykorzystywać jako styk albo cewkę z różnymi jej funkcjami. Przekaźnik easy800 umożliwia wykorzystanie 96 znaczników.

#### **P – Przycisk**

Pracujące w trybie połączonych na stałe wejść przyciski funkcyjne przekaźnika umieszczone na jego panelu czołowym. Przekaźnik easy800 umożliwia wykorzystanie czterech przycisków kursora jako styków P1-P4 z przypisaniem widocznym na rys. 2.2.

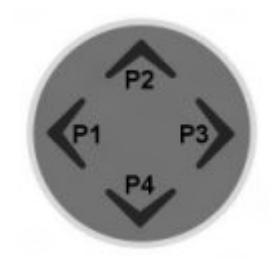

**Rys. 2.2.** Przypisanie numerów przycisków P do przycisków kursora.

#### **: – Skok**

Funkcja skok stosowana jest w celu ominięcia danego fragmentu programu przy spełnieniu określonych warunków. Skok występuje pod postacią cewki i styku. Stan 1 na cewce skoku (znacznik odskoku) powoduje przeskok do przypisanego jej styku – celu skoku. Fragment programu pomiędzy cewką a stykiem skoku nie jest wykonywany. Skoki możliwe są tylko do przodu programu. Nieobecność styku dla cewki skoku powoduje przeskok do końca programu. Użytkownik ma do dyspozycji po 32 styki i cewki skoku.

#### **T – Przekaźnik czasowy**

Przekaźnik czasowy realizuję zwłokę pomiędzy przełączeniami oraz zmianę momentu włączenia i wyłączenia styku przełączającego. Możliwe zwłoki czasowe

wynoszą od 5 ms do 99 h 59 min. Przekaźnik czasowy uruchamiany jest za pośrednictwem cewki wyzwalającej T..EN. Cewka resetująca T..RE odpowiada za resetowanie przekaźnika. Za pomocą cewki T..ST możliwe jest zatrzymanie odliczania czasu. Wejście I1 odpowiada za ustawioną wartość czasu. Wyjście Q1 oznacza styk przekaźnika czasowego, wyjście QV odmierza aktualny czas w trybie pracy. Przekaźnik czasowy posiada wiele możliwych stanów pracy ustawianych wraz ze zwłoką czasową w parametrach przekaźnika. Do dyspozycji są 32 przekaźniki czasowe T01-T32.

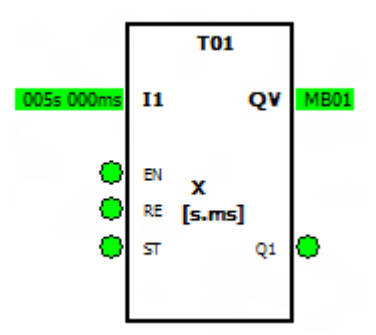

**Rys. 2.3.** Schemat blokowy przekaźnika czasowego T01

#### **C – Moduł licznika**

Licznik odpowiada za zliczanie sygnałów przy każdym narastającym zboczu na wejściu cewki zliczającej C\_. Cewka D\_ odpowiada za zadawanie kierunku zliczania – stan 0 zliczanie w górę, stan 1 zliczanie w dół. Cewka SE służy do przypisania licznikowi wartości początkowej, cewka RE ustawia wartość bieżącą na zero. Wejścia modułu SH i SL odpowiadają odpowiednio za górną i dolną wartość progową licznika, wejście SV ustawia wartość początkową. Wartości te definiowane są przez użytkownika. Licznik posiada wyjście modułu QV podające wartość aktualną licznika oraz cztery wyjścia binarne – OF (przepełnienie – wartość wyższa od górnej wartości progowej), FB (spadek poniżej – wartość niższa od dolnej wartości progowej), CY (przeniesienie – przekroczony zakres wartości) oraz ZE (zero – stan licznika QV równy 0). Wyjścia binarne odpowiadają stykom przekaźnika. Do dyspozycji są 32 liczniki C01-C32 liczące w górę i w dół.

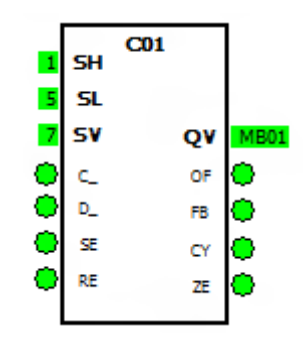

**Rys. 2.4.** Schemat blokowy licznika C01

#### **CP – Komparator**

Komparator jest modułem funkcyjnym umożliwiającym wzajemne porównywanie zmiennych i stałych. Moduł posiada dwa wejścia wartości porównywanych I1 i I2 i umożliwia porównanie czy wartości I1 jest większa, równa albo mniejsza od wartości I2. Na wejścia komparatora można podać zarówno sygnały z innych modułów jak i przypisać im stałą wartość. Wyjście binarne LT ma wartość 1, gdy I1 jest mniejsze od I2. Wyjście EQ ma wartość 1, gdy wartości są równe. Wyjście GT osiąga wartość 1 w przypadku, gdy I1 jest większe od I2. Do dyspozycji użytkownika są 32 moduły komparatora CP01-CP32.

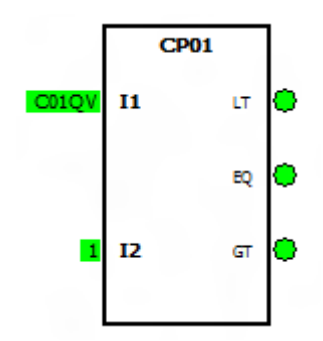

**Rys. 2.5.** Schemat blokowy komparatora CP01

#### **D – Znacznik tekstowy**

Umożliwia wyświetlanie tekstu na wyświetlaczu przekaźnika. Tekst może być zdefiniowany przez użytkownika (wyświetlanie stałych) lub pochodzić z innego modułu (wyświetlanie zmiennych). Wyświetlanie linii odbywa się przy stanie 1 wejścia cewki EN. Po 4 sekundach od pojawienia się na wejściu stanu 0 wyświetlany tekst znika. Styk Q1 wykazuje aktywność modułu tekstowego. Easy800 oferuje wyświetlanie na 4 wierszach wyświetlacza przekaźnika. Do dyspozycji są 32 moduły znacznika tekstowego D01-D32.

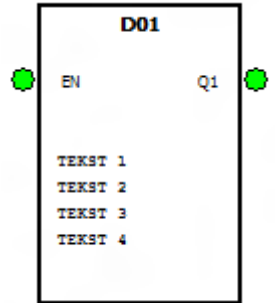

**Rys. 2.6.** Schemat blokowy znacznika tekstowego D01

#### **3. Programowanie z użyciem programu easySoft**

Aplikacją umożliwiającą programowanie przekaźnika easy800 na komputerze PC jest program easySoft firmy Moeller Electric. Ten sposób programowania jest możliwy we wszystkich przekaźnikach posiadających odpowiednie złącze do współpracy z komputerem, zarówno tych z panelem czołowym, jak i bez niego. Program umożliwia tworzenie aplikacji dla całej serii przekaźników easy oraz wyświetlaczy wielofunkcyjnych MFD-Titan. EasySoft jest oprogramowaniem działającym w środowisku systemu operacyjnego Microsoft Windows. Aplikacja ma za zadanie umożliwienie użytkownikowi przygotowanie programu dla przekaźnika. EasySoft posiada wbudowany symulator umożliwiający przeprowadzenie testów działania utworzonych programów bezpośrednio na komputerze PC. Zarówno do samego programowania, jak i wykonania testu działania zbędne jest połączenie komputera z przekaźnikiem. Taką konieczność wprowadza dopiero wysłanie programu do aparatu. Przekaźnik jest łączony z komputerem za pośrednictwem specjalnego złącza do programowania. Edytor graficzny ukazuje schemat połączeń w jednym z trzech formatów – easy, IEC, ANSI. Czytelne menu oraz wybór wg zasady "chwyć i opuść" czyni tworzenie schematów połączeń wyjątkowo prostym. Format easy jest trybem wizualizacji charakterystycznym dla urządzenia, format IEC jest formatem zgodnym z normami międzynarodowymi IEC z wyświetlaniem symboli styków i cewek, natomiast format ANSI jest zgodny ze standardem American National Standards Institute. Wybór formatu nie wpływa na możliwości pracy z programem. Różnice pomiędzy sposobami wyświetlania w różnych formatach zostały przedstawione na rys. 3.1.

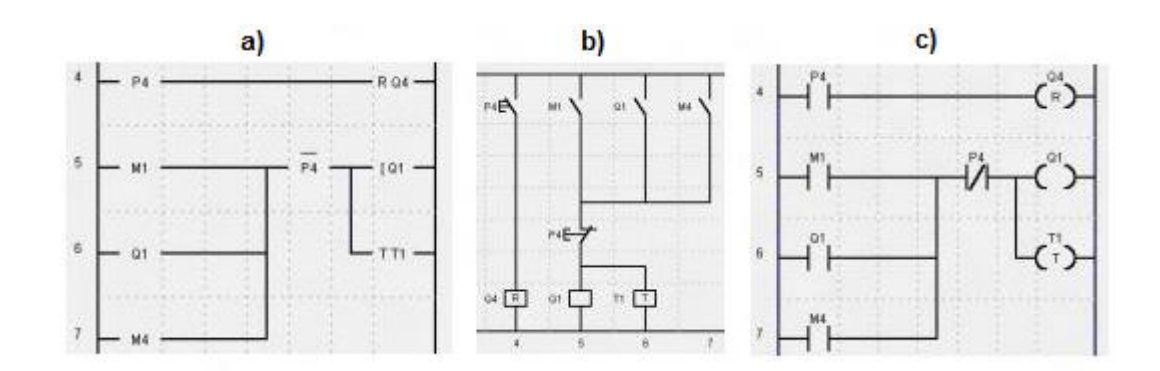

**Rys. 3.1.** Formaty wyświetlania schematu w programie easySoft a) format easy b) format IEC c) format ANSI

Proces programowania w easySoft składa się z następujących etapów:

- − Utworzenie projektu
- − Wprowadzanie schematu
- − Symulacja działania programu
- − Przesłanie programu do przekaźnika

#### **3.1. Utworzenie projektu**

Utworzenie za pomocą oprogramowania narzędziowego programu (schematu drabinkowego) dla przekaźnika musi być poprzedzone utworzeniem projektu oraz wyborem odpowiednich do niego urządzeń. Projekt jest to połączenie urządzenia, parametrów złączy, programu oraz - o ile stosowany jest moduł wizualizacji odpowiedniej aplikacji do wizualizacji wraz z jej maskami. EasySoft jest standardowo uruchamiany w widoku projektu, który umożliwia wykonanie niezbędnych do utworzenia projektu czynności. Widok projektu jest również dostępny w każdej chwili pracy z programem easySoft za pomocą zakładki *Projekt* w dolnej części okna narzędzi, punktu menu Widok/Projekt albo skrótu klawiszowego Ctrl+1. Rys. 3.2 przedstawia program w widoku projektu wraz z podziałem na następujące sekcje: okno narzędzi (1), obszar roboczy (2) oraz okno właściwości (3).

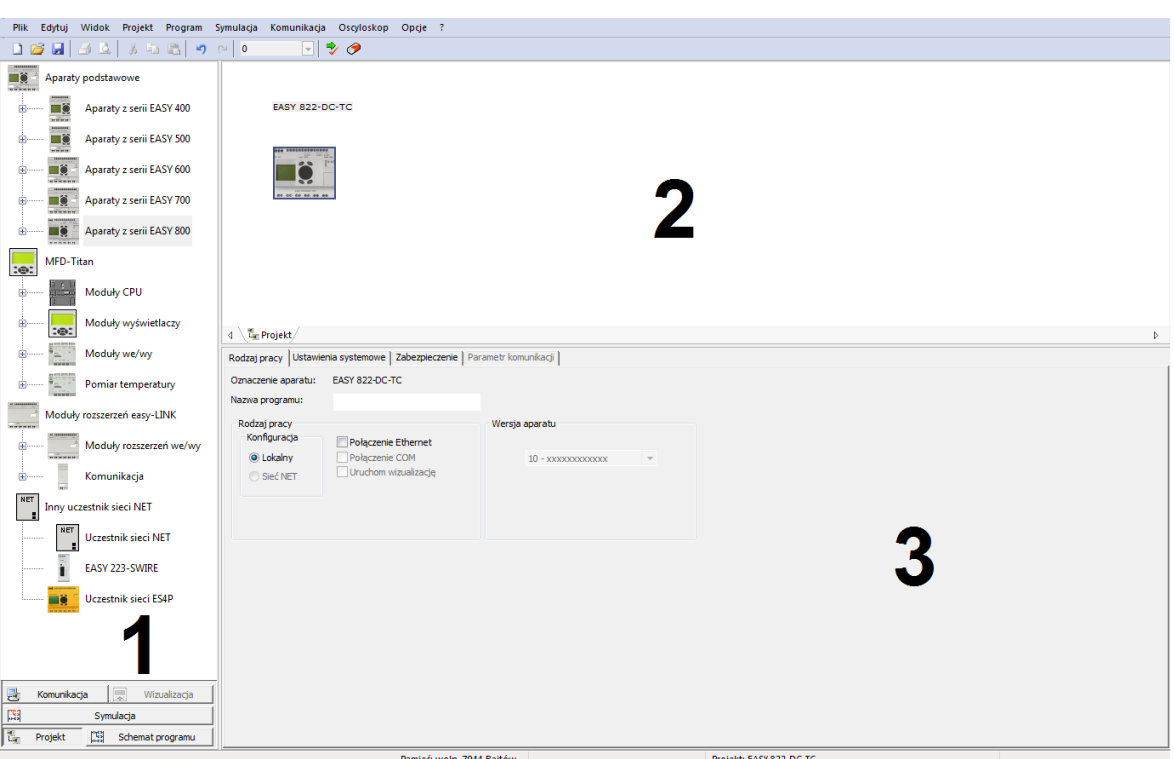

**Rys. 3.2.** Widok projektu

W oknie narzędzi (1) wyświetlone są wszystkie przekaźniki i moduły wizualizacji, jakie są możliwe do wykorzystania w projekcie. Wybór urządzenia odbywa się za pomocą funkcji przeciągnij i upuść (ang. Drag & Drop) – z okna narzędzi do obszaru roboczego (3). w obszarze roboczym wyświetlane są wszystkie wybrane do projektu aparaty. Urządzenia w oknie narzędzi posegregowane są w następujące grupy: aparaty podstawowe (zawierające aparaty z serii easy 500, 700 i 800), MFD-Titan (moduły CPU, moduły wyświetlaczy, moduły we/wy, pomiar temperatury), moduły rozszerzeń easy-Link (moduły rozszerzeń we/wy, komunikacja) oraz inny uczestnik sieci NET (uczestnik sieci, EASY 223-SWIRE, uczestnik sieci ES4P). Przekaźniki programowalne obecne są w grupie aparaty podstawowe. w celu wyboru konkretnego urządzenia należy rozwinąć listę przekaźników danej serii za pomocą przycisku "+" umieszczonego przy jej nazwie. Kliknięcie aparatu spowoduje pojawienie się w oknie właściwości (3) jego danych technicznych, takich jak liczba wejść i wyjść, liczba znaczników, przekaźników czasowych i licznikowych. Zebranie podstawowych informacji o urządzeniu w jednym oknie umożliwia precyzyjny dobór aparatu do konkretnego procesu sterowania. Dokładny numer urządzenia można odczytać z jego obudowy. w przypadku badanego przekaźnika jest to EASY 822-DC-TC, w konsekwencji czego taki też aparat został wybrany do projektu. Po dokonaniu wyboru aparatu i przeciągnięciu go do obszaru roboczego pojawia się okno wyboru numeru wersji aparatu. Od wybranej wersji zależy liczba komponentów możliwych do wykorzystania przy programowaniu – im starsza wersja (niższy numer) tym mniej komponentów jest udostępnionych użytkownikowi. Wybrany numer wersji musi być zgodny z numerem wersji używanego urządzenia. Po wybraniu wersji wybrany przekaźnik umieszczany jest w obszarze roboczym. Po kliknięciu aparatu lewym klawiszem myszy w oknie właściwości wyświetlają się zakładki parametryzacji urządzenia. Za ich pośrednictwem istnieje możliwość ustalenia rodzaju pracy przekaźnika, ustawień systemowych (takich jak aktywność przycisków czy obecność zwłoki czasowej) oraz zabezpieczeń (ustawienie hasła zabezpieczającego przed zmianami parametrów czy usunięcie programu przez inne osoby). Przy wyborze do projektu więcej niż jednego przekaźnika uaktywnia się zakładka parametr komunikacji, umożliwiająca ustawienie właściwości łączności pomiędzy przekaźnikami.

#### **3.2. Wprowadzanie schematu programu**

Wprowadzenie schematu programu będącego właściwym programowaniem przekaźnika realizuje się w widoku schematu programu easySoft. Realizowany jest tu wybór i łączenie wszystkich elementów schematu drabinkowego programu. Widok ten aktywuje się zakładką *Schemat Programu* w dolnej części okna narzędzi, punktu menu Widok/Program albo skrótu klawiszowego Ctrl+2. Przejście do widoku schematu możliwe jest tylko po uprzednim wyborze aparatu w widoku projektu w sposób opisany w poprzednim podrozdziale. Analogicznie jak widok projektu, widok schematu programu podzielony jest na trzy następujące sekcje: okno narzędzi (1), schemat ideowy (2) i pole właściwości (3). Struktura widoku schematu projektu przedstawiona jest na rys. 3.3.

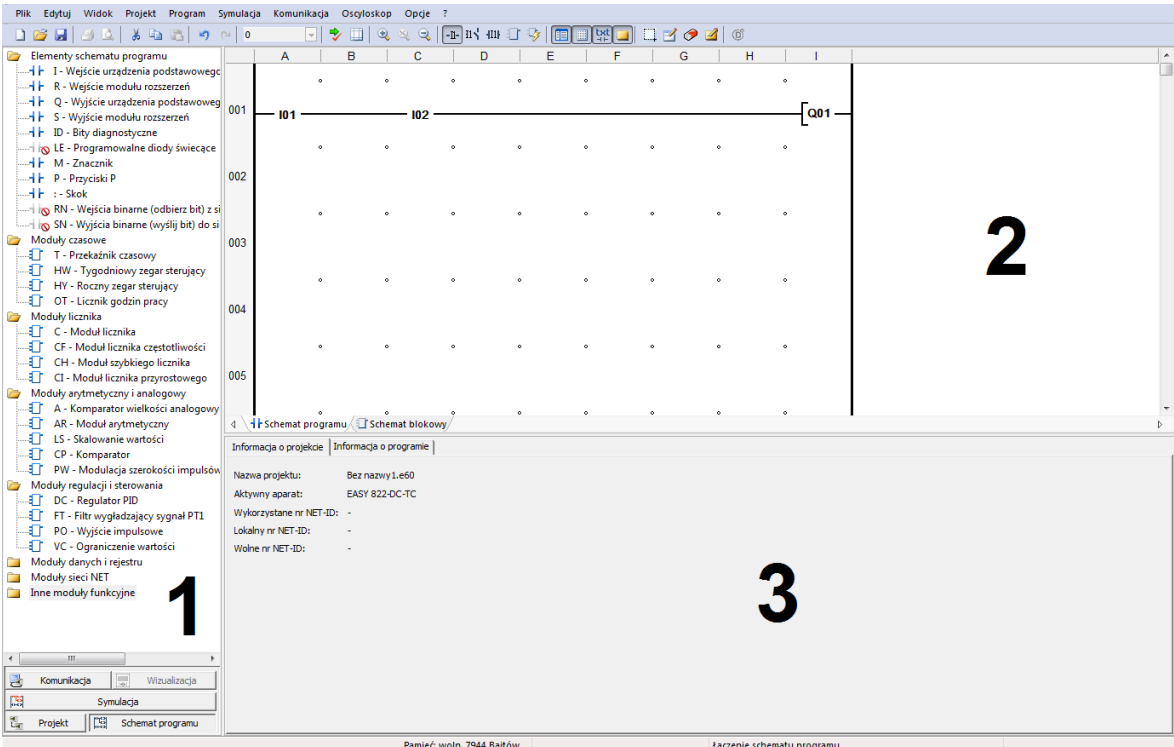

**Rys. 3.3.** Widok schematu programu

Okno narzędzi (1) widoku schematu programu zawiera posegregowane w grupy wszystkie elementy możliwe do wykorzystania podczas programowania przekaźnika easy, takich jak wejścia, wyjścia i moduły funkcyjne. w celu zachowania przejrzystości okna narzędzi elementy zostały podzielone w następujące grupy:

- − elementy schematu programu (elementarne wejścia i wyjścia, znaczniki i przyciski)
- − moduły czasowe (przekaźniki czasowe i zegary sterujące)
- − moduły licznika
- − moduły arytmetyczny i analogowy
- − moduły regulacji i sterowania
- − moduły danych i rejestru
- − moduły sieci NET
- − inne moduły funkcyjne

Wybieranie odpowiednich elementów do schematu odbywa się zgodnie z zasadą przeciągnij i upuść – z okna narzędzi do schematu ideowego (2). Schemat ideowy będący oknem roboczym widoku schematu złożony jest z pół oznaczonych literami (kolumny) i cyframi (wiersze). Realizowany jest w nim wybór położenia elementów, a także tworzenie połączeń pomiędzy nimi. Każdy wiersz schematu, będący odzwierciedleniem jednej linii programu, składa się z pół styków, pól połączeń oraz z jednego pola cewki.

Pole cewki zawsze znajduje się w ostatniej kolumnie z prawej strony. Pierwsza, lewa kolumna a zawiera zawsze pole styku i logicznie zawsze jest połączona z napięciem. Drugą kolumnę B stanowią pola połączeń. Takie same przejścia zawierają pozostałe pary pól styków/połączeń. Elementy i połączenia mogą zostać wprowadzone tylko w polach do tego przeznaczonych. w przypadku próby umieszczenia argumentu w niewłaściwym polu kursor będzie pokazywał znak zakazu i uniemożliwi wykonanie operacji. Ilość pól styków i linii zależy od modelu aparatu wybranego w projekcie. Dla przekaźnika z serii easy800 dostępne są cztery pola styków w kolumnach A, C, E, G. Również cztery pola zarezerwowane są dla połączeń pomiędzy elementami schematu (kolumny B, D, F, H). Jedno pole przeznaczone na umieszczenie cewek oznaczone jest literą I. Liczba linii programu (ścieżek prądowych) dla przekaźnika easy800 wynosi 256. w przypadku użycia dużej liczby elementów limit ten może być automatycznie zmniejszony z powodu ograniczenia dostępnego obszaru pamięci aparatu. Umieszczenie w oknie roboczym elementu schematu umożliwia jego parametryzację w polu właściwości (3). Możliwości zmiany parametrów elementu zależą od jego rodzaju i umiejscowienia na schemacie. Bardziej zaawansowane elementy schematu (moduły funkcyjne) posiadają swoją wizualizację w schemacie blokowym. Możliwości edycji parametrów różnych elementów schematu jak i ich schematy blokowe zostały szerzej przedstawione w rozdziale 1. "Elementy wykorzystywane w programowaniu". Do każdego elementu schematu w polu właściwości istnieje możliwość dodania komentarza.

#### **Listwa symboli**

Podstawowe i najczęściej wykorzystywane w tworzeniu programów funkcje umieszczone są na listwie symboli przedstawionej na Rys. 3.4.

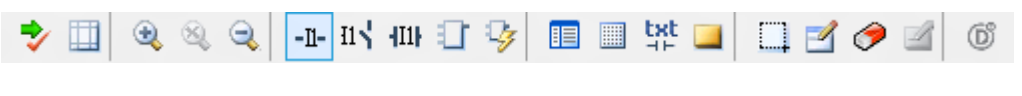

#### **Rys. 3.4.** Listwa symboli

**Kontrola poprawności** – sprawdza czy utworzony program jest poprawny, a tym samym czy nadaje się do symulacji i wysłania do urządzenia

**Lista powiązań –** wyświetla przegląd argumentów używanych w schemacie programu wraz z ich miejscem zastosowania i komentarzem

**Zwiększ widok –** powiększa widok obszaru roboczego

**Widok standardowy –** przywraca wyświetlanie obszaru roboczego w standardowym rozmiarze

**Zmniejsz widok –** zmniejsza widok obszaru roboczego

**Aparat <sup>-II</sup> – tryb** wizualizacji charakterystyczny dla przekaźnika easy

**DIN IEC <sup>II</sup><sup>** $\pm$ **</sup> – tryb wizualizacji zgodny z norma IEC** 

**ANSI/CSA** <sup> $\text{III}$ </sup> – tryb wizualizacji zgodny z ANSI

**Schemat blokowy**  $\Box$  – realizuje przełączanie pomiedzy schematem blokowym a schematem programu. Widok schematu blokowego daje użytkownikowi możliwość przeglądu wszystkich użytych w programie modułów funkcyjnych wraz z miejscem użycia ich wejść i wyjść.

**Optymalizacja schematu blokowego –** odpowiada za usunięcie ze schematu blokowego nieużywanych modułów funkcyjnych

**Narzędzia –** pokazuje lub ukrywa okno narzędzi

**Siatka** – wyświetla lub ukrywa siatkę pomocniczą zaznaczającą położenie pól składowych schematu

**Komentarze** <sup>txt</sup> – wyświetla lub ukrywa komentarze do elementów programu

**Notatki –** – wyświetla lub ukrywa obecne w schemacie programu jednowersowe notatki. Notatki wyświetlane są tylko w programie easySoft, nie są wysyłane do przekaźnika, przydają się przy opisywaniu poszczególnych etapów pracy programu. Pole notatki wyróżnione jest żółtym kolorem. Przykładowa notatka widoczna jest na rys. 3.5.

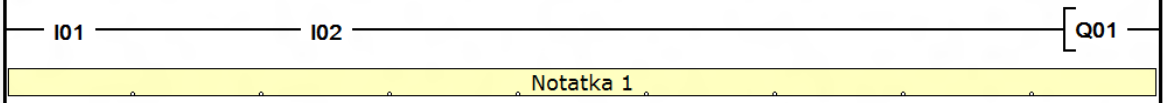

**Rys. 3.5.** Notatka w programie easySoft

Wybierz obszar  $\Box$  – zaznacza elementy programu do ich usunięcia lub skopiowania

**Rysuj połączenia** – tworzy połączenia symbolizujące elektryczny kontakt pomiędzy zaciskami styków a cewkami. Połączenia tworzy się w polach połączeń, każde skrzyżowanie linii oznacza ich połączenie elektryczne. Elementy umieszczone w jednej linii są łączone automatycznie przez oprogramowanie. Zasada tworzenia połączeń przedstawiona została na rys. 3.6.

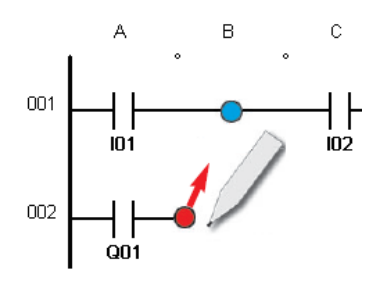

**Rys. 3.6.** Zasada rysowania połączeń

**Gumka** – kasuje elementy programu oraz połączenia

**Wprowadź notatkę** – wprowadza pole notatki do obszaru roboczego. Notatka wprowadzana jest poprzez kliknięcie lewym klawiszem myszy na wierszu, w którym ma zostać umiejscowiona.

Widok SWD <sup>®</sup> – otwiera widok konfiguracji sieci SWD. Opcja możliwa do realizacji tylko przy wykorzystaniu bramek easy SWD.

## **3.3. Konfiguracja modułów funkcyjnych**

#### **Konfiguracja przekaźnika czasowego T**

Jednym z najczęściej wykorzystywanych modułów funkcyjnych jest przekaźnik czasowy. Jego konfiguracja jest bardzo prosta.

Na początek, w oknie narzędzi easySoft należy zlokalizować grupę MODUŁY CZASOWE i wybrać z niej przekaźnik czasowy T. Następnie należy umieścić go na schemacie programu w polu cewek (ostatnia kolumna schematu ideowego). Będzie to sygnał startowy (cewka) przekaźnika. Sam przekaźnik można podejrzeć po wyborze zakładki SCHEMAT BLOKOWY u dołu schematu.

Pole właściwości (na dole ekranu) pozwala na prostą edycję parametrów przekaźnika. Znajdują się tam zakładki ELEMENT SCHEMATU PROGRAMU i PARAMETRY.

Z poziomu pierwszej z nich (rys. 3.7.) można wybrać numer przekaźnika czasowego (1). Aparat easy822-DC-TC posiada aż 32 moduły tego typu, dzięki czemu istnieje możliwość ich wielokrotnego wykorzystania w programie.

Cewce trzeba przypisać określoną funkcję (2). Definiuje ona m.in. rodzaj cewki (zwykła, bistabilna, SET, RESET, itd.) oraz sposób w jaki oddziałuje ona na cały moduł funkcyjny.

Dla ułatwienia w czytaniu schematu, można dodać własny komentarz (3).

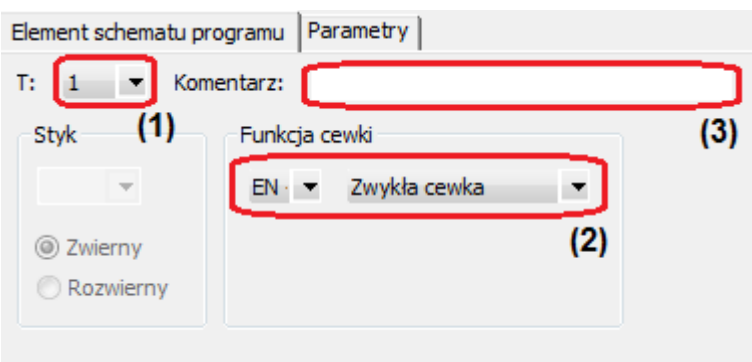

**Rys. 3.7.** Zakładka ELEMENT SCHEMATU PROGRAMU dla cewki przekaźnika czasowego

Zakładka PARAMETRY (rys. 3.8.) pozwala na wybór rodzaju pracy przekaźnika czasowego (4). Można wybierać spośród kilku możliwości i tworzyć układy działające w różnych reżimach czasowych. Możliwe konfiguracje to m.in. (rys. 3.9.):

- − opóźnione zadziałanie
- − opóźnione, losowe zadziałanie
- − opóźnione odpadanie
- − opóźnione, losowe odpadanie
- − działanie impulsowe
- − miganie

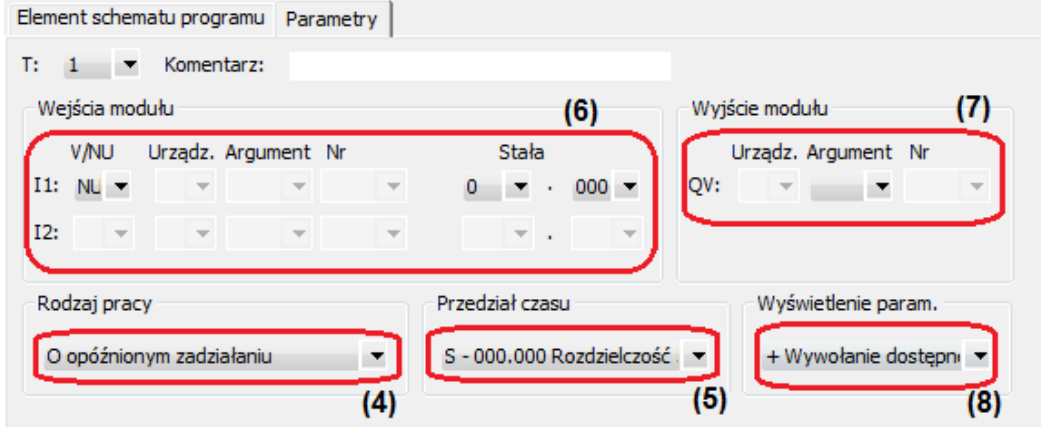

**Rys. 3.8.** Zakładka PARAMETRY dla cewki przekaźnika czasowego

Bardzo ważny jest wybór przedziału czasu z jakim będzie pracował przekaźnik (5) i wiążącej się z nim rozdzielczości. Mogą to być:

- − sekundy (rozdzielczość 5ms)
- − minuty (rozdzielczość 1s)
- − godziny (rozdzielczość 1min)

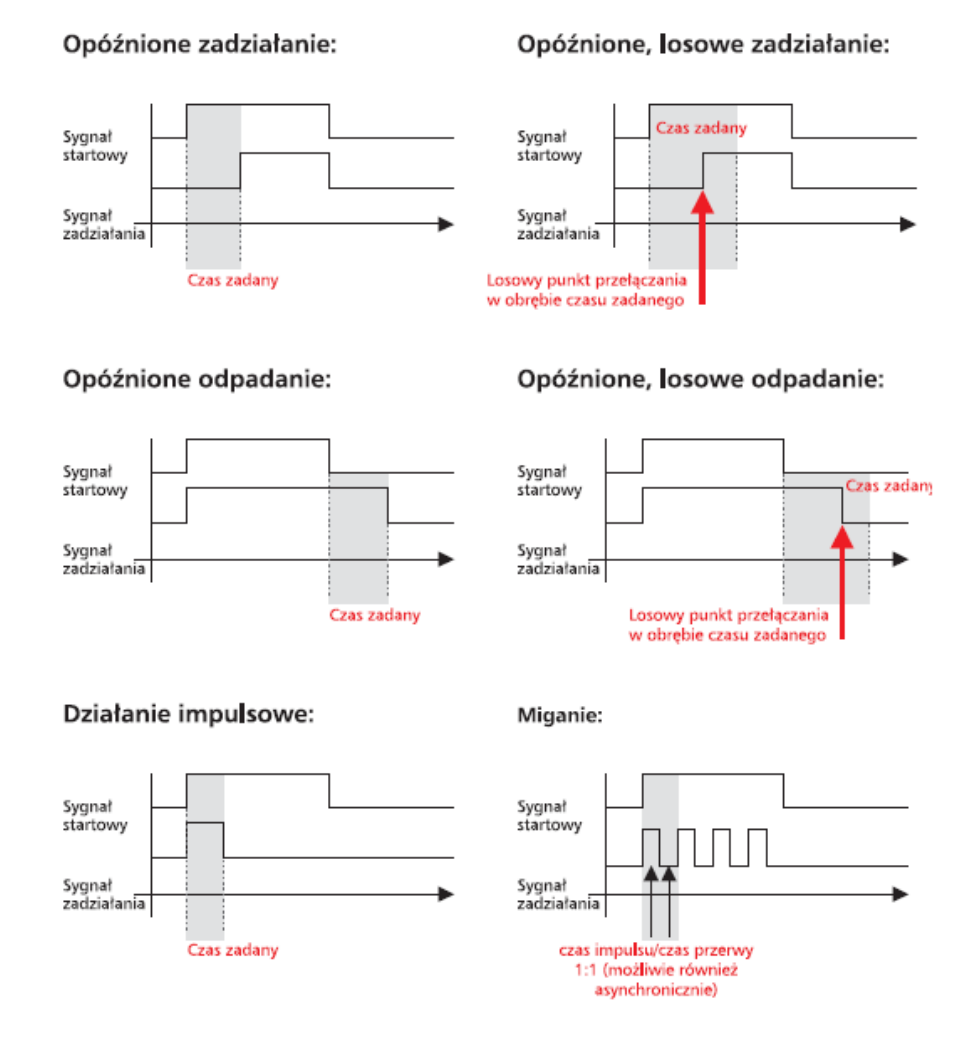

**Rys. 3.9.** Przebiegi czasowe sygnałów dla różnych rodzajów przekaźników czasowych

Koniecznie należy też ustawić wejścia modułu (6). Większość typów przekaźników posiada tylko jedno wejście, jednak niektóre mają ich aż dwa. Trzeba wybrać rodzaj wielkości wejściowej: zmienną lub stałą. w przypadku wyboru zmiennej, należy zdecydować jaki będzie jej argument. Przy wyborze stałej (znacznie częstszy przypadek) pozostaje wybór wielkości tej stałej, składającej się z dwóch liczb. w praktyce jest to wartość czasu w formacie odpowiednim do wybranego wcześniej przedziału i odpowiadającej mu rozdzielczości.

Opcjonalną czynnością jest wybór argumentu na wyjściu modułu (7) oraz decyzja o wyświetlaniu parametrów z poziomu wyświetlacza LCD easy (8).

Po konfiguracji cewki przekaźnika, można przystąpić do edycji jego styku. Styk przekaźnika czasowego wybiera się w identyczny sposób jak jego cewkę i umieszcza go w polu styków na schemacie programu.

W zakładce ELEMENT SCHEMATU PROGRAMU (rys. 3.10.) wybiera się numer przekaźnika czasowego (9) oraz rodzaj jego styku (10): zwierny lub rozwierny. Można również dodać komentarz (11).

Jeśli numer przekaźnika czasowego w przypadku styku i cewki jest jednakowy, to zakładka PARAMETRY przyjmuje wartości, które zostały wcześniej ustawione przy edycji cewki.

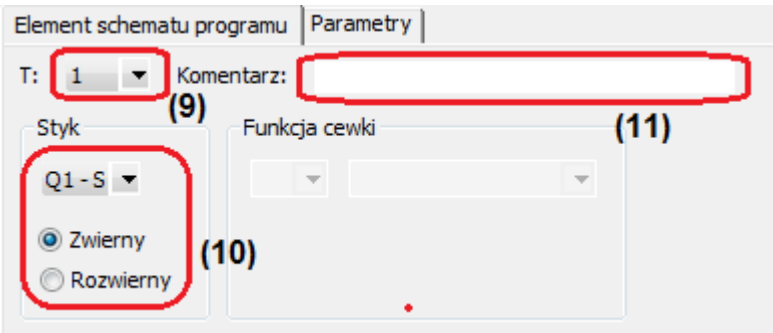

**Rys. 3.10.** Zakładka ELEMENT SCHEMATU PROGRAMU dla styku przekaźnika czasowego

#### **Konfiguracja licznika C**

Przekaźnik easy822-DC-TC dysponuje trzydziestoma dwoma licznikami pozwalającymi na realizację różnych funkcji zliczających.

W celu wstawienia cewki licznika, z grupy MODUŁY LICZNIKA w oknie narzędzi należy wybrać moduł licznika C. Wstawia się go w pole cewek na schemacie programu. Licznik można podejrzeć po wyborze zakładki SCHEMAT BLOKOWY.

Pole właściwości u dołu ekranu posiada dwie zakładki. w zakładce ELEMENT SCHEMATU PROGRAMU (rys. 3.11.) można wybierać numer licznika (1)- od 1 do 32.

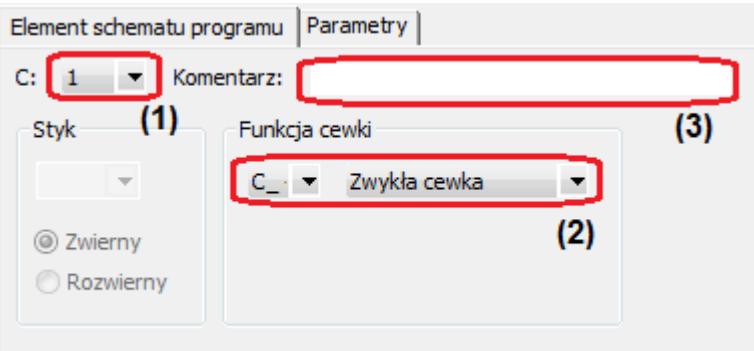

**Rys. 3.11.** Zakładka ELEMENT SCHEMATU PROGRAMU dla cewki licznika

Kolejnym krokiem jest przypisanie cewce funkcji (2). Można określić rodzaj cewki (zwykła, bistablina, SET, RESET, itd.) oraz sposób w jaki będzie działał licznik. Licznik może:

- a) reagować na narastające zbocze impulsu zliczanego podanego na cewkę
- b) zliczać do przodu przy sygnale "0" na wejściu cewki kierunku
- c) zliczać do tyłu przy sygnale "1" na wejściu cewki kierunku
- d) ustawiać wartość bieżącą na zero przy sygnale "1" na wejściu cewki kasującej
- e) przejmować wartość zadaną przy narastającym zboczu impulsu podanego na cewkę

Opcjonalnym działaniem jest dodanie komentarza (3).

W zakładce PARAMETRY (rys. 3.12.) można ustawić argumenty na wejściach modułu (4). Liczniki posiadają trzy wejścia: służące do ustawiania wartości początkowej (SV) oraz odpowiadające za górną (SH) i dolną (SL) wartość progową.

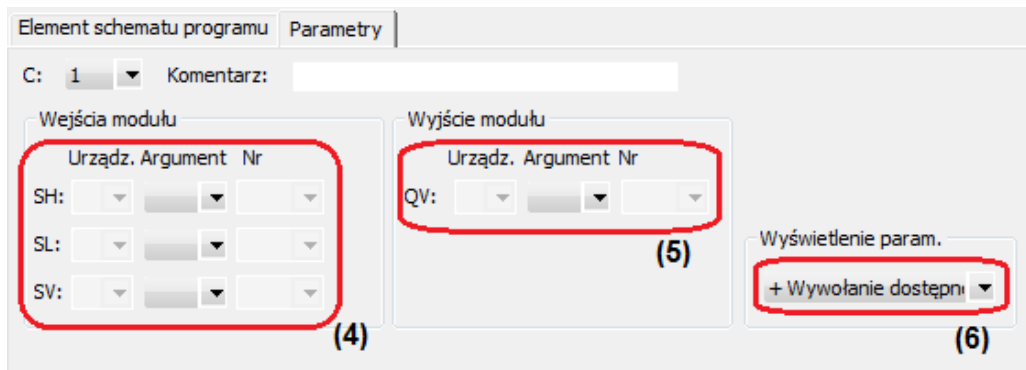

**Rys. 3.12.** Zakładka PARAMETRY dla cewki licznika

Możliwe jest również wybranie argumentu na wyjściach modułu (5) oraz decyzja o wyświetlaniu parametrów (6).

Styk licznika wybiera się w sposób identyczny jak cewkę i umieszcza w polu styków na schemacie programu.

W zakładce ELEMENTY SCHEMATU PROGRAMU (rys. 3.13.) można wybrać numer licznika (7) oraz rodzaj styku i moment kiedy osiągnie stan  $\cdot$ 1" (8). Może to być uzależnione albo od stanu wyjścia cewki licznika, albo od relacji wartości aktualnej do wartości progowych. Istnieje możliwość dodania komentarza (9).

Zakładka PARAMETRY przyjmie wartości identyczne jak ustawione dla cewki, w przypadku gdy zarówno dla cewki jak i dla styku wybrano taki sam numer licznika.

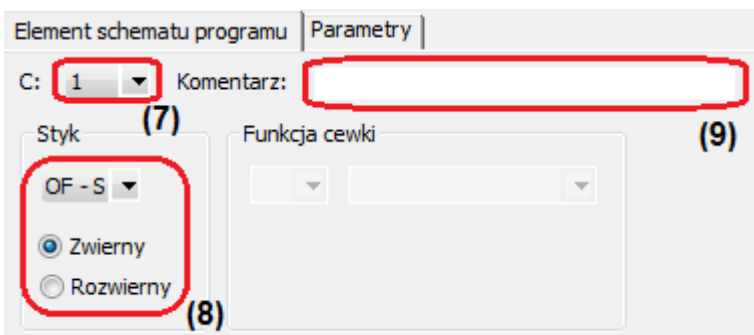

**Rys. 3.13.** Zakładka ELEMENT SCHEMATU PROGRAMU dla styku licznika

#### **Konfiguracja komparatora wielkości analogowych A**

Modułem dającym wiele możliwości jest komparator wielkości analogowych. Aparat easy822-DC-TC ma aż 32 tego rodzaju moduły. w przeciwieństwie do wcześniej wymienionych, mogą występować jedynie w postaci styków.

W oknie narzędzi wybiera się grupę MODUŁY ARYTMETYCZNY i ANALOGOWY, a stamtąd komparator wielkości analogowych/przełącznik wielkości progowych a i umieszcza się go w polu styków na schemacie programu.

Pole właściwości komparatora posiada dwie zakładki. w zakładce ELEMENTY SCHEMATU PROGRAMU (rys. 3.14.) wybiera się numer komparatora (1). Następnie należy wybrać rodzaj styku i moment kiedy osiągnie stan "1" (2). Użytkownik może również wstawić własny komentarz (3).

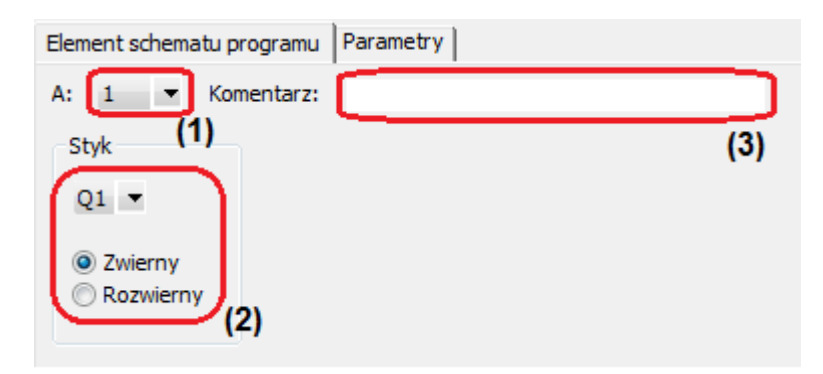

**Rys. 3.14.** Zakładka ELEMENT SCHEMATU PROGRAMU dla styku komparatora wielkości analogowych

W zakładce PARAMETRY (rys. 3.15.) ustala się rodzaj pracy komparatora (4), który określa relację między wejściami sprawdzaną przez komparator.

Ważną czynnością jest konfiguracja wejść modułu (5), gdzie wybiera się odpowiednie argumenty. Wejście I1 reprezentuje wartość bieżącą komparatora, a I2 wartość zadaną. Wejścia F1 i F2 określają współczynniki wzmocnienia odpowiednio dla I1

i I2. Wejście OS służy natomiast do ustawienia przesunięcia wartości na I1, a HY- do ustalenia histerezy przełączania dla I2.

Opcjonalną czynnością jest decyzja o wyświetlaniu parametrów komparatora (6).

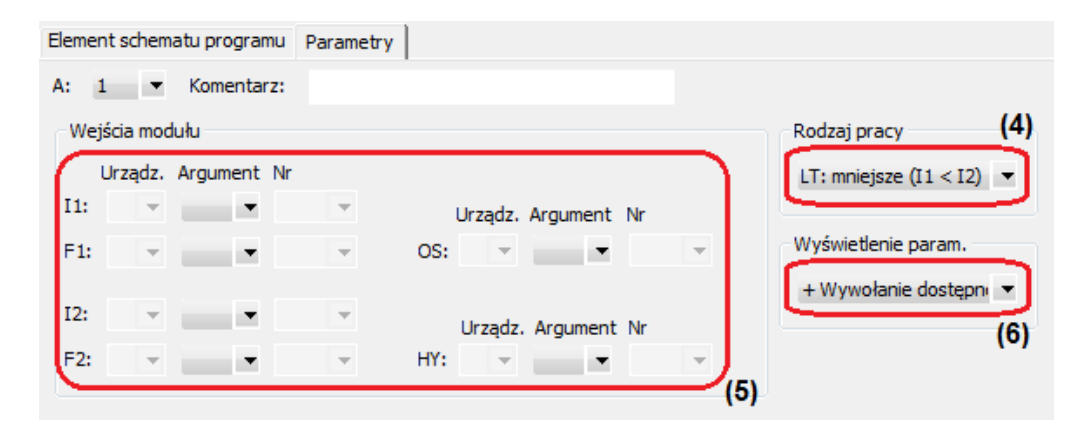

**Rys. 3.15.** Zakładka PARAMETRY dla styku komparatora wielkości analogowych

#### **3.4. Wprowadzenie przykładowego programu**

Sposób wprowadzania programu w oprogramowaniu easySoft zostanie zaprezentowany na przykładzie elementarnej aplikacji złożonej z dwóch szeregowo połączonych styków zwiernych (wejścia I01 i I02) i jednej cewki (Q01). Ten sam program został wykorzystany w poprzednim podrozdziale przy okazji prezentacji programowania z użyciem przycisków funkcyjnych. Pierwszym etapem tworzenia schematu programu jest umieszczenie jego podstawowych elementów w oknie roboczym programu za pomocą funkcji przeciągnij i upuść. Styk pierwszy należy wybrać z grupy Elementy schematu programu jako i – Wejście urządzenia podstawowego. Styk ten należy umieścić w polu styków A. Kolejnym krokiem jest parametryzacja styku w polu właściwości – dla pierwszego styku nie ma konieczności zmiany wartości domyślnej numeru styku (1) i jego rodzaju (zwierny). Styk drugi należy umieścić w kolejnym polu styków (kolumna C). w tym przypadku zmiana parametrów styku jest konieczna – w rozwijanej liście przy symbolu wejścia i jego numer należy zmienić z 1 na 2. Rodzaj styku pozostaje bez zmian, gdyż styk drugi również jest stykiem zwiernym. Połączenie pomiędzy stykami zostało utworzone w sposób automatyczny, ponieważ leżą one w jednej linii programu. Ostatnim elementem, który należy umieścić na schemacie jest cewka Q01. Cewki urządzenia znajdują się również w grupie Elementy schematu programu jako Q – Wyjście urządzenia podstawowego. Cewka powinna zostać umieszczona w polu cewek (kolumna I) w tej samej linii co wprowadzone wcześniej styki, dzięki temu połączenie pomiędzy stykiem I02

a cewką Q01 utworzy się automatycznie. Gotowy schemat przykładowego programu został przedstawiony na rys. 3.16.

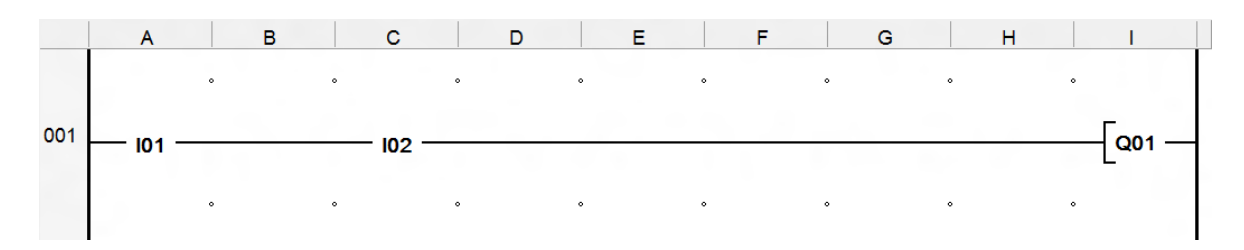

**Rys. 3.16.** Schemat przykładowego programu

#### **3.5. Symulacja działania programu**

Symulację działania programu przeprowadza się w celu sprawdzenia poprawności jego wykonania. Test programu przeprowadza się w zakładce *Widok Symulacji* aktywowanej przyciskiem Symulacja w dolnej części okna narzędzi, punktem menu Widok/Symulacja lub skrótem klawiszowym Ctrl+3. Przejście do widoku symulacji możliwe jest jedynie po utworzeniu programu. Analogicznie jak widok projektu i schematu programu, widok symulacji podzielony jest na trzy następujące sekcje: okno narzędzi (1), schemat programu (2) i pole właściwości (3). Struktura widoku symulacji przedstawiona jest na rys. 3.17.

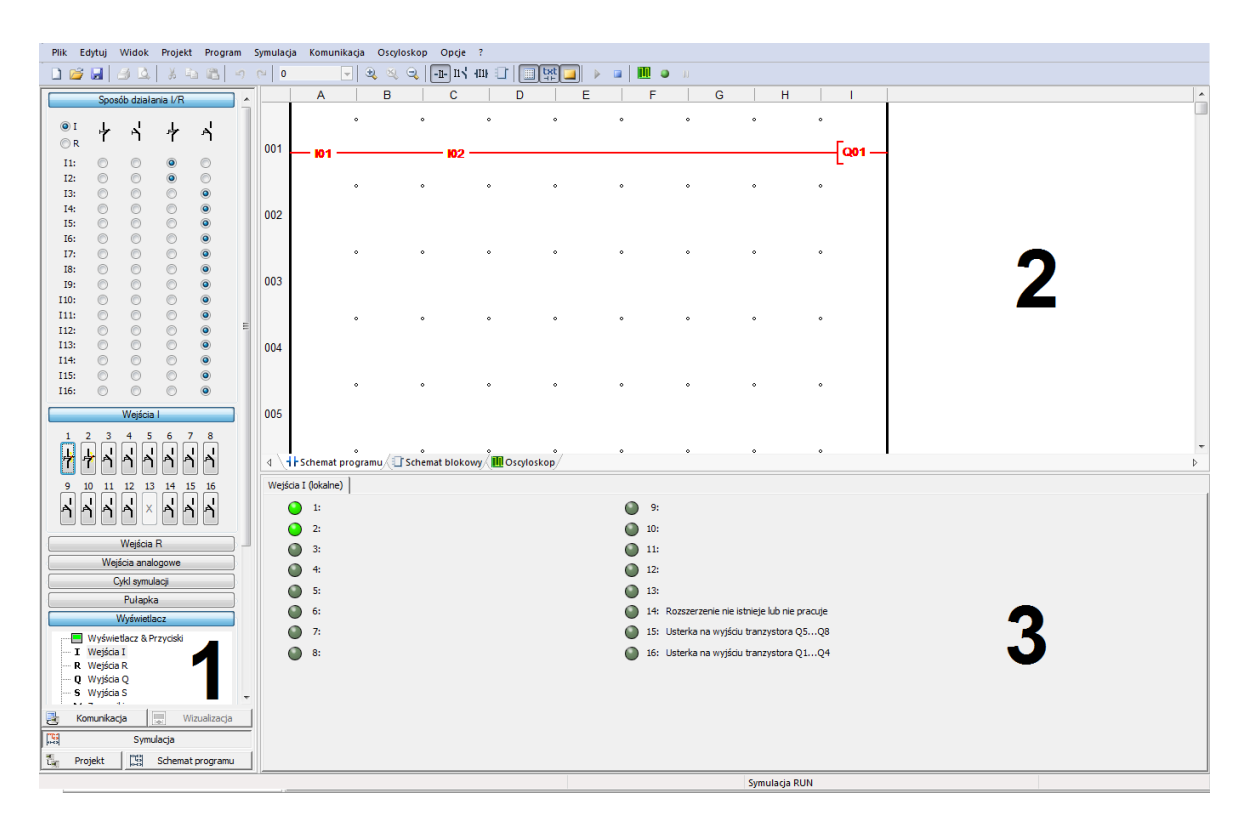

**Rys. 3.17.** Widok symulacji

Symulacja działania programu ma na celu przetestowanie:

- − utworzonych połączeń na schemacie programu
- − poprawności wartości rzeczywistych na wyjściach modułów funkcyjnych
- zgodności z oczekiwaniami zawartości wyświetlacza i funkcji klawiszy urządzenia
- − funkcjonalności wpisywania wartości w formularzu z elementem wpisu
- − argumentów logicznych
- − zmiany stałych na wejściach modułów funkcyjnych

Przeprowadzenie symulacji nie wymaga połączenia z przekaźnikiem, realizowana jest na komputerze PC. Okno narzędzi (1) w widoku symulacji umożliwia symulowanie wejść wraz z określeniem czy odpowiedni symulator wejścia ma działać w sposób rozwierny, zwierny, samopowrotnie czy nie samopowrotnie. Sposób działania łączników określany jest w zakładce *Sposób działania I/R* (rys. 3.18. – A) poprzez zaznaczenie odpowiedniej opcji przy danym numerze wejścia. Za symulację wejść odpowiada zakładka *Wejścia i* (rys. 3.18. – B), obecność sygnału wejściowego symbolizowana jest poprzez naciśnięcie symbolu danego łącznika. Okno narzędzi umożliwia również zmianę cyklu symulacji, ustawienie pułapki (zatrzymania cyklu działania programu) oraz w zakładce *Wyświetlacz* symulować panel czołowy przekaźnika oraz wizualizować stan poszczególnych wejść i wyjść za pośrednictwem symbolicznych lampek – wyświetlanych w polu właściwości (3).

| Λ | Sposób działania I/R |  |  |         |           |  | Wejścia                                                                                     |
|---|----------------------|--|--|---------|-----------|--|---------------------------------------------------------------------------------------------|
|   | $\mathbf{0}$<br>Or   |  |  |         | A         |  | - 8<br>-3<br>$-5-$<br>67<br>2<br>4<br>$\blacksquare$<br>戸<br>l A<br>۱A.<br>۵<br>Þ<br>Þ<br>P |
|   | I1:                  |  |  | $\odot$ |           |  | H<br><b>Best </b>                                                                           |
|   | I2:                  |  |  | $\circ$ |           |  | 9<br>- 13<br>14 15 16<br>12<br>10<br>11                                                     |
|   | I3:                  |  |  |         | $\bullet$ |  | A<br>⊿'<br>Χ<br>P<br>e<br>P                                                                 |
|   | I4:                  |  |  |         | $\odot$   |  |                                                                                             |
|   | I5:                  |  |  |         | $\odot$   |  |                                                                                             |

**Rys. 3.18.** Widok zakładek *Sposób działania I/R* (A) i *Wejścia i* (B)

Podczas symulacji w oknie schematu programu (2) wyświetlany jest stan linii schematu drabinkowego włącznie z podanymi argumentami. Połączenia, styki i cewki przewodzące w danym momencie prąd wyświetlane są w kolorze czerwonym. Możliwa jest również symulacja modułów funkcyjnych w zakładce schemat blokowy. Do dyspozycji użytkownika jest również wirtualny oscyloskop.

Etapy procesu symulacji:

- − Ustawienie sposobu działania łączników w zakładce *Sposób działania I/R*
- − Rozpoczęcie symulacji przyciskiem
- − Określenie w zakładce *Wyświetlacz* stanów, które mają być przedstawione w polu właściwości
- Zaobserwowanie zmian stanów elementów obwodu na schemacie programu i w polu właściwości podczas dokonywania przełączeń w zakładce *Wejścia I*
- Zakończenie symulacji przyciskiem ■

#### **3.6. Przesłanie programu do przekaźnika**

W celu przesłania programu do przekaźnika konieczne jest jego uprzednie połączenie z komputerem PC poprzez port COM lub sieć Ethernet. Aplikację można wysłać tylko do tego modelu urządzenia, dla którego została ona napisana. Funkcje łączności z urządzeniem realizuje się w widoku komunikacji programu easySoft, który dostępny jest w zakładce *Komunikacja* w dolnej części okna narzędzi, punktem menu Widok/Komunikacja lub skrótem klawiszowym Ctrl+4. Widok ten posiada charakterystyczny dla oprogramowania podział na trzy sekcje: okno narzędzi (1), schemat programu (2) i pole właściwości (3). Struktura widoku komunikacji przedstawiona jest na rys. 3.19.

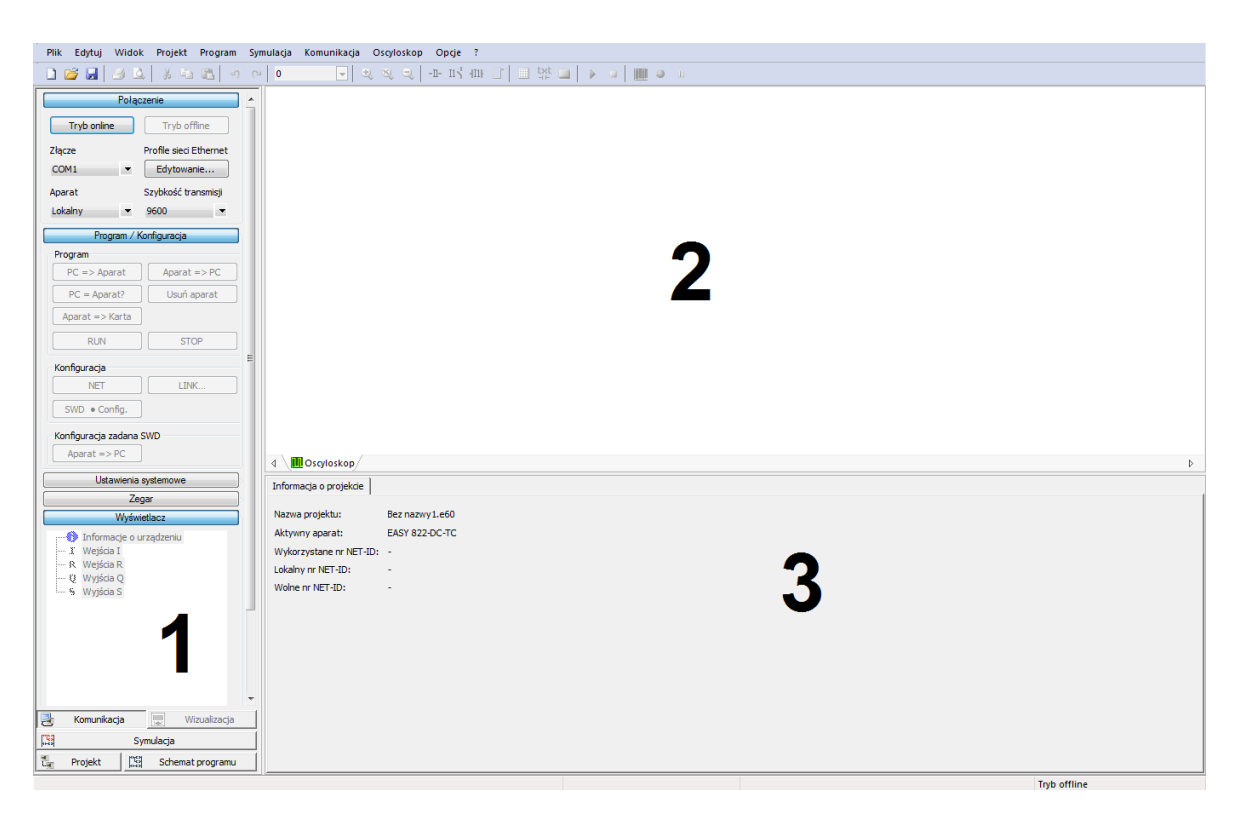

**Rys. 3.19.** Widok komunikacji

Warunkiem dostępu do aparatu jest połączenie z nim w trybie online. w tym celu w zakładce *Połączenia* okna narzędzi (1) należy wybrać i sparametryzować sposób komunikacji przekaźnika z komputerem, a następnie przyciskiem *Tryb online* dokonać połączenia. w przypadku błędnie skonfigurowanego połączenia program zasygnalizuje błąd komunikacji i łączność nie będzie możliwa. Przy prawidłowo połączonym aparacie uaktywniona zostanie zakładka *Program*, która umożliwia komunikację z aparatem. Zakładka *Program* umożliwia uruchomienie procesu ładowania programu do aparatu, usunięcie programu, a także uruchomienie wykonywania programu w przekaźniku (Run) lub jego zatrzymanie (Stop). Możliwe jest także porównanie programu obecnego na przekaźniku z tym znajdującym się na komputerze. Aby załadować program do przekaźnika musi znajdować się w trybie Stop. w przypadku próby wysłania aplikacji w trybie Run oprogramowanie zadaje kontrolne pytanie dotyczące konieczności przejścia w tryb Stop. Po potwierdzeniu operacji program wysyłany jest do aparatu, co można zaobserwować na pasku postępu wysyłania. Po zakończeniu przesyłania utworzony program jest już obecny na przekaźniku i po przejściu w tryb Run rozpoczyna się jego fizyczne wykonywanie. Okno schematu programu (2) i pole właściwości (3) w widoku komunikacji posiadają funkcjonalność identyczną jak w widoku symulacji tj. sygnalizację stanów logicznych wejść i wyjść, a także stan linii schematu drabinkowego. Zamknięcie widoku komunikacji programu powoduje przerwanie połączenia pomiędzy komputerem a przekaźnikiem. w przypadku dalszej pracy z projektem powtórne przejście do widoku komunikacji sprawi automatyczne ponowne połączenie z aparatem.

## **4. Opis stanowiska laboratoryjnego**

Stanowisko laboratoryjne do badania sterowników swobodnie programowalnych umożliwia projektowanie oraz symboliczną fizyczną realizację układów sterowania opartych na przekaźniku z serii easy800. w skład stanowiska wchodzą następujące urządzenia dostępne dla użytkownika:

- przekaźnik easy 822-DC-TC
- zasilacz stabilizowany easy 400-POW
- panel zawierający przyciski i lampki połączone z wejściami i wyjściami przekaźnika easy wraz z ich wyprowadzeniami
- komputer PC połączony z przekaźnikiem za pośrednictwem złącza do programowania

Rys. 4.1. przedstawia część panelu sterującego zawierającą elementy wykorzystywane przy badaniu przekaźników swobodnie programowalnych.

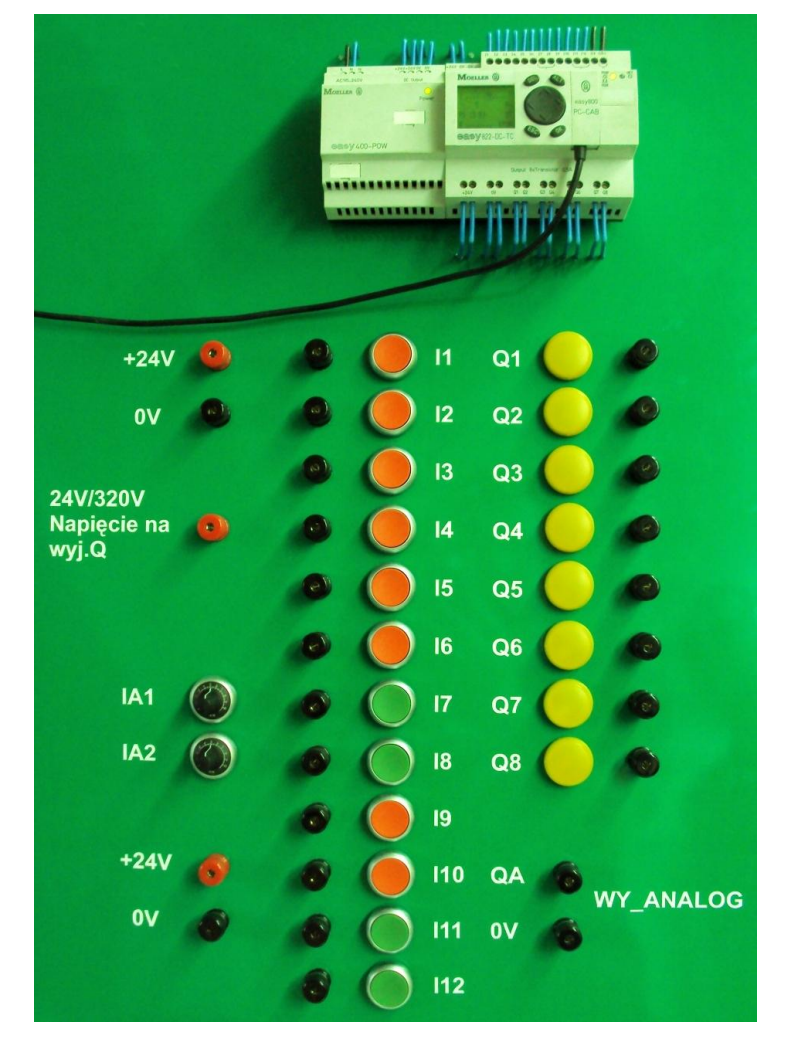

**Rys. 4.1.** Panel sterujący stanowiska laboratoryjnego

Panel sterujący składa się z dwóch podstawowych grup urządzeń. Pierwsza z nich to przekaźnik z easy 822-DC-TC wraz z dedykowanym zasilaczem easy 400-POW. Aparat easy 822-DC-TC jest przekaźnikiem z serii easy800 wymagającym zasilania napięciem stałym 24 V. w celu zapewnienia odpowiedniego poziomu napięcia zastosowany został zasilacz stabilizujący easy 400-POW połączony z siecią 230 V. Zasilacze z serii POW posiadają wbudowany układ chroniący przed zwarciami i przeciążeniami. Poprawna praca zasilacza sygnalizowana jest ciągłym światłem wbudowanej diody LED *Power.*

Przekaźnik easy 822-DC-TC charakteryzuje się następującymi właściwościami:

- wyświetlacz LCD oraz komplet klawiszy funkcyjnych
- wymiary 107,5 x 90 x 58 mm (szer. x wys. x gł.)
- napięcie zasilania 24 V DC
- zegar czasu rzeczywistego
- 12 wejść cyfrowych
- 4 wejścia analogowe
- 8 wyjść cyfrowych (tranzystorowych)
- 1 wyjście analogowe
- złącze do programowania
- możliwość połączenia do 8 uczestników sieci NET
- 256 linii programu
- 4 pola styków
- bloki funkcyjne: 32 przekaźniki czasowe, 32 liczniki, 4 liczniki częstotliwości, 2 liczniki przyrostowe, 4 liczniki godzin pracy, 32 zegary tygodniowe, 32 zegary roczne, 32 komunikaty tekstowe, 96 znaczników, 32 moduły arytmetyczne, 32 zależności Boole'owskie (AND, NOT, OR, XOR)

Połączenia elektryczne w obrębie panelu sterującego, zarówno zasilające, jak i doprowadzające sygnały wejściowe i wyjściowe są utworzone na stałe i ich modyfikacja z zewnątrz panelu nie jest możliwa dla użytkownika. Poprawną pracę aparatu sygnalizuje ciągłym światłem diody *POW/RUN*, przy wykonywaniu programu przez przekaźnik w trybie Run dioda *POW/RUN* miga. Praca w sieci NET sygnalizowana jest ciągłym światłem diody *NET*. Przekaźnik easy 822-DC-TC wykorzystany na stanowisku laboratoryjnym wraz z zasilaczem easy 400-POW został przedstawiony na rys. 4.2.

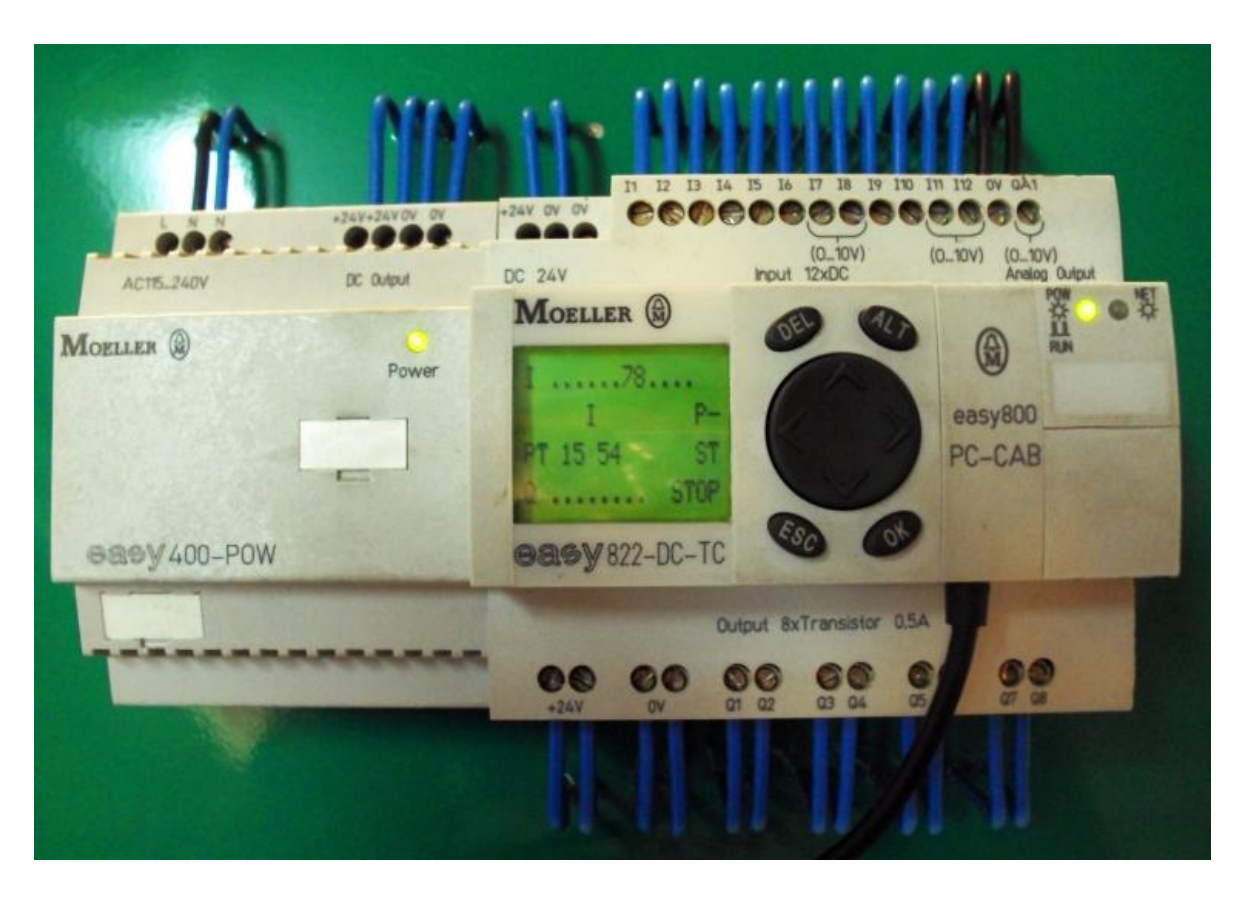

**Rys. 4.2.** Przekaźnik easy 822-DC-TC wraz z dołączonym zasilaczem stabilizowanym easy 400-POW

Drugą grupę elementów panelu sterującego stanowią przyciski podłączone do wejść przekaźnika oraz lampki przyłączone do jego wyjść. Zarówno wejścia, jak i wyjścia, oprócz przyłączonych na stałe przycisków i lampek, posiadają możliwość przyłączenie innych urządzeń dzięki wyprowadzonym zaciskom laboratoryjnym.

Przyciski wejściowe od I1 do I12 są łącznikami nieposiadającymi podtrzymania. Przyłączone są one do styków wejściowych przekaźnika o numerach identycznych jak przypisane przyciskom na panelu. Wszystkie 12 wejść może realizować funkcję wejść cyfrowych (dwustanowych). Stan "1" na wejściu przekaźnika wprowadza się poprzez naciśnięcie przycisku. Jako że przyciski nie posiadają podtrzymania, w chwili ich zwolnienia następuje automatyczne pojawienie się na danym wejściu stanu "0". Wejścia I7, I8, I11 i I12 są jednocześnie wejściami analogowymi – potencjometry umieszczone na stanowisku (regulacja pokrętłami IA1 i IA2 w zakresie od 0 do 10 V) zostały przyłączone jedynie do wejść I7 (potencjometr IA1) oraz I8 (potencjometr IA2). Stan  $\mu$ 1" na wejściu analogowym zostaje wprowadzony po przekroczeniu na zadajniku wartości ustalonej w programie uruchomionym w przekaźniku. w przypadku wartości mniejszej od ustalonej, na wejściu jest stan "0". z racji braku wyposażenia wejść I11 i I12 w zadajniki wartości nie istnieje fizyczna możliwość korzystania z nich w charakterze wejść analogowych

wykorzystując jedynie osprzęt obecny na stanowisku. w przypadku wejść I7 i I8 przyciski i potencjometry pracują autonomicznie tj. nie ma konieczności jednoczesnego ustawienia odpowiedniej wartości na zadajniku i naciśnięcia przycisku w celu wprowadzenia sygnału do przekaźnika. w celu wizualnego rozróżnienia wejść te posiadające wyłącznie funkcję cyfrową zostały oznaczone kolorem czerwonym, wejścia umożliwiającym pracę w charakterze wejść analogowych oznaczono kolorem zielonym.

Lampki od Q1 do Q8 reprezentują stan wyjść przekaźnika o numerach identycznych jak przypisane lampkom na stanowisku. Wszystkie wejścia od Q1 do Q8 mogą pracować wyłącznie w charakterze cyfrowych wyjść tranzystorowych. Stan "1" na danym wyjściu przekaźnika reprezentowany jest przez ciągłe światło przypisanej mu lampki. Przekaźnik easy 822-DC-TC umożliwia wykorzystanie wyjścia analogowego, które jest udostępnione na stanowisku w postaci zacisków laboratoryjnych do podłączenia urządzenia zewnętrznego. Zaciski te umieszczone są na stanowisku poniżej grupy wyjść cyfrowych i oznaczone są podpisem *WY\_ANALOG.* Zacisk QA posiada potencjał ustawiony przez użytkownika podczas programowania, natomiast zacisk 0V posiada potencjał zerowy.

Oprócz urządzeń przypisanych wejściom i wyjściom przekaźnika panel sterujący wyposażony jest w dwie pary zacisków wyjściowych napięcia stałego 24V. Umożliwiają one przyłączenie urządzeń pracujących na takim napięciu korzystając z zainstalowanego wraz z przekaźnikiem zasilacza. Panel posiada również zacisk oznaczony opisem *24V/320V Napięcie na wyj. Q.* Służy on do udostępnienia użytkownikowi napięcia z wyjść Q przetransformowanego z 24V na 320V. Panel laboratoryjny wraz z przekaźnikiem easy zasilany jest ze ściennej tablicy laboratoryjnej umieszczonej przy stanowisku. Uruchomienie stanowiska i praca przy nim możliwa jest dopiero po włączeniu zasilania. Rozmieszczenie elementów panelu sterującego przedstawione jest na rys. 4.3.

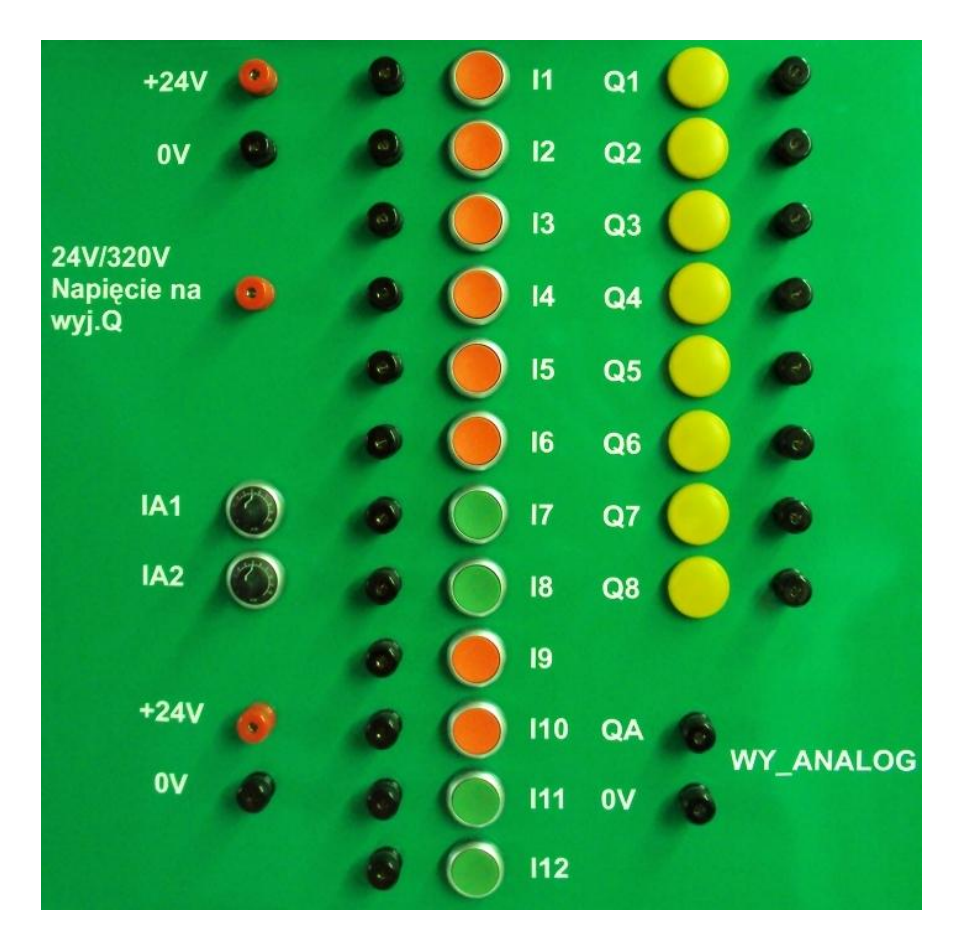

**Rys. 4.3.** Elementy panelu sterującego

Komputer PC wyposażony w system operacyjny Microsoft Windows połączony jest z bezpośrednio z przekaźnikiem za pośrednictwem jego złącza do programowania. Połączenie można realizować ze strony komputera poprzez złącze USB (EASY-USB-CAB) lub RS232 (EASY-PC-CAB). Na wykorzystywanym komputerze zainstalowane zostało oprogramowanie easySoft 6. z racji posiadania przez przekaźnik płyty czołowej i połączenia go z odpowiednio wyposażonym komputerem stanowisko umożliwia programowania na oba możliwe sposoby – z użyciem przycisków funkcyjnych oraz korzystając z programu easySoft. w ćwiczeniu laboratoryjnym wykorzystywane jest jedynie programowanie przy użyciu oprogramowania komputerowego easySoft.

## **5. Przykładowy program**

#### **Program nr 1. – Sterowanie pompą nawadniającą w ogrodzie**

Program ma za zadanie sterowanie pompą nawadniającą w ogrodzie. Sterownik zlicza dni suche i po zadanej ich ilości uruchamia na pewien czas pompę. Każde zadziałanie pompy i każdy dzień z deszczem powodują wyzerowanie licznika i rozpoczęcie zliczania od początku.

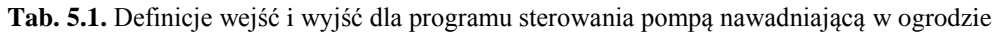

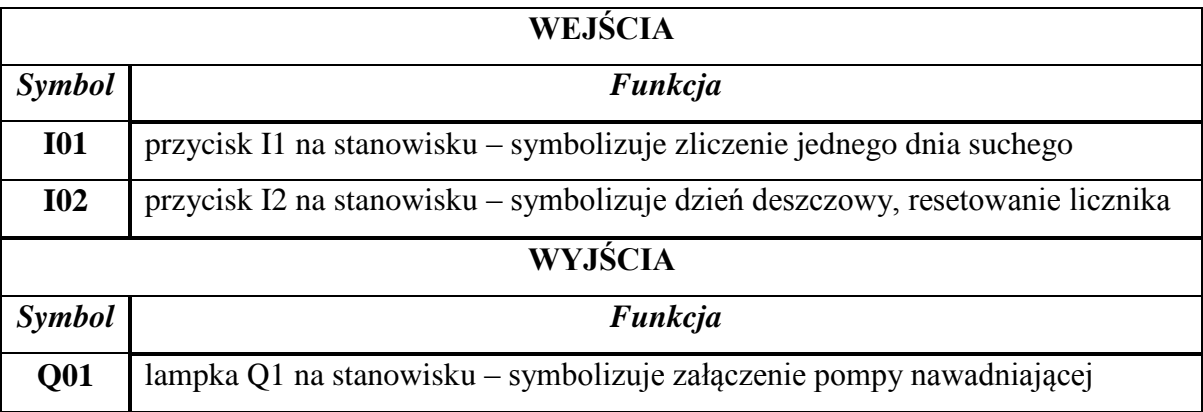

Głównym elementem programu jest moduł funkcyjny w postaci licznika. Dokładny proces konfiguracji licznika opisany jest w podrozdziale 3.3. "Konfiguracja modułów funkcyjnych". Cewka licznika C01C\_ zlicza kolejne naciśnięcia przycisku I1 (zwarcia styku I01). Każde naciśnięcie symbolizuje jeden dzień suchy. Jeśli ich liczba przekroczy określoną wartość, zamknie się styk C01OF i wzbudzi cewkę przekaźnika czasowego T01EN. Opis konfiguracji przekaźnika czasowego również przedstawiony jest w podrozdziale 3.3. "Konfiguracja modułów funkcyjnych".

W tym przypadku przekaźnik czasowy realizuje funkcję formowania impulsu. Polega ona na tym, że przekaźnik zwiera swój styk T01Q1 na ściśle określony czas. Po jego upływie styk wraca do stanu spoczynkowego (otwiera się). Jest to równoznaczne z załączeniem pompy na zadany okres czasu.

Licznik jest zerowany dzięki wzbudzeniu cewki C01RE. Reset następuje samoczynnie po załączeniu pompy lub po naciśnięciu przycisku I2 (symbolizuje to dzień deszczowy). Schemat programu przedstawiony jest na rys. 5.1.

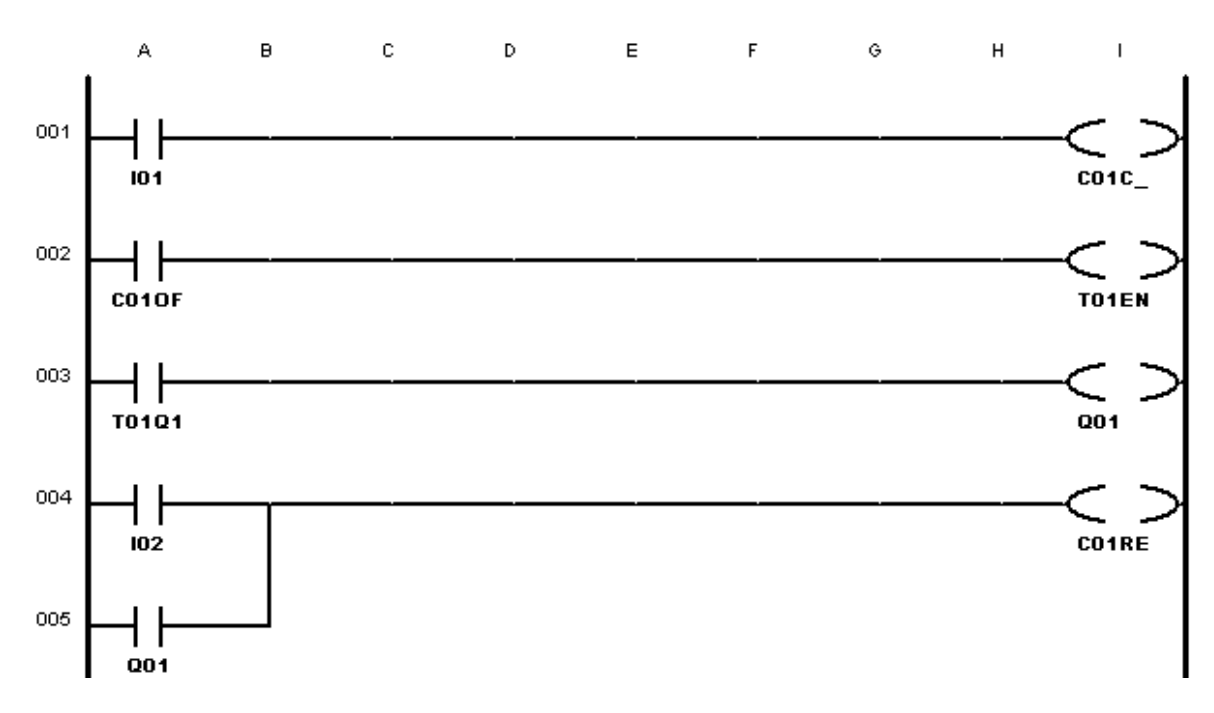

**Rys. 5.1.** Schemat dla programu sterowania pompą nawadniającą w ogrodzie

## **6. Programy do samodzielnego wykonania**

#### **Program nr 2. – Sterowanie pojedynczym źródłem światła**

Program realizuje funkcję sterowania jednym źródłem światła za pośrednictwem jednego łącznika, który powinien realizować naprzemienne włączanie i wyłączanie światła. w programie należy zastosować podtrzymanie za pomocą markera. Wykorzystać następujące wejścia i wyjścia:

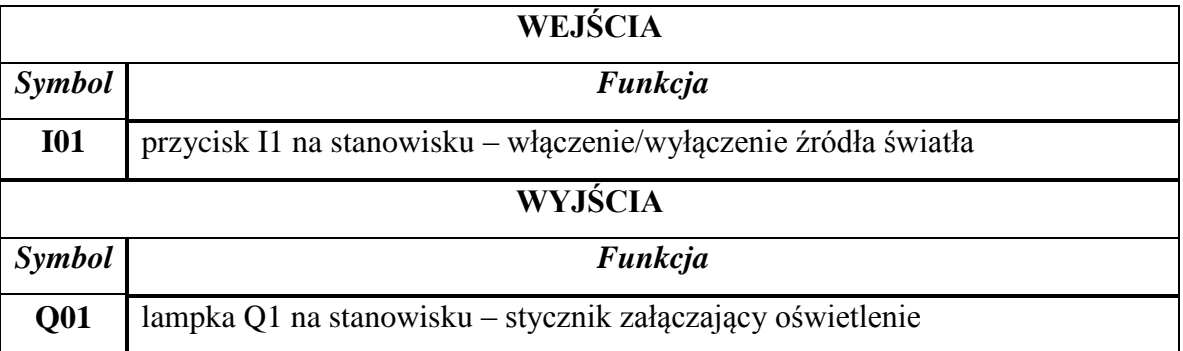

**Tab. 6.1.** Definicje wejść i wyjść dla sterowania jednym źródłem światła

#### **Program nr 3. – Sterowanie wieloma źródłami światła**

Sterowanie wieloma źródłami światła realizowane jest w sposób analogiczny jak źródłem pojedynczym. w takim przypadku przekaźnik easy może odpowiadać za oświetlenie w wielu pomieszczeniach lub kondygnacjach budynku. Tak jak w przypadku poprzedniego programu podtrzymanie łączników należy zrealizować za pomocą markera. Wykorzystać następujące wejścia i wyjścia:

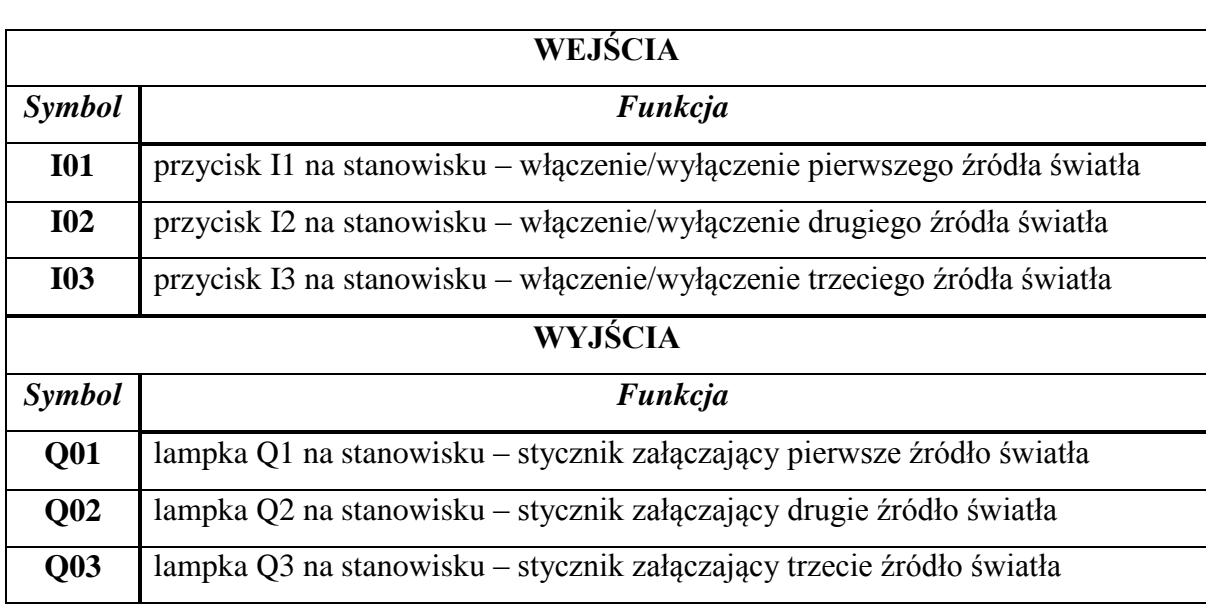

**Tab. 6.2.** Definicje wejść i wyjść dla sterowania wieloma źródłami światła

#### **Program nr 4. – Wyłącznik schodowy**

Program realizuje funkcję wyłącznika schodowego. Jego działanie opiera się na sterowaniu jednym źródłem światła z dwóch miejsc – zazwyczaj z góry i dołu schodów. Klasyczny sposób realizacji wyłącznika wymaga dodatkowych połączeń pomiędzy łącznikami. Dzięki zastosowaniu przekaźnika easy realizacja staje się bardzo prosta i nie wymaga zastosowania żadnego dodatkowego osprzętu. w analogiczny sposób można wykorzystać większą liczbę łączników równolegle połączonych do sterowania jedną grupą źródeł światła. Klasyczna realizacja nawet dla trzech łączników (wyłącznik krzyżowy) jest dość skomplikowana i wymaga jeszcze większej ilości połączeń pomiędzy łącznikami. w przypadku dysponowania przekaźnikiem programowalnym easy, niezależnie od liczby użytych łączników, zasada ich łączenia pozostaje niezmiennie prosta i realizowana programowo przez połączenie równoległe. Wykorzystać następujące wejścia i wyjścia:

Laboratorium Aparatury Łączeniowej Strona 33

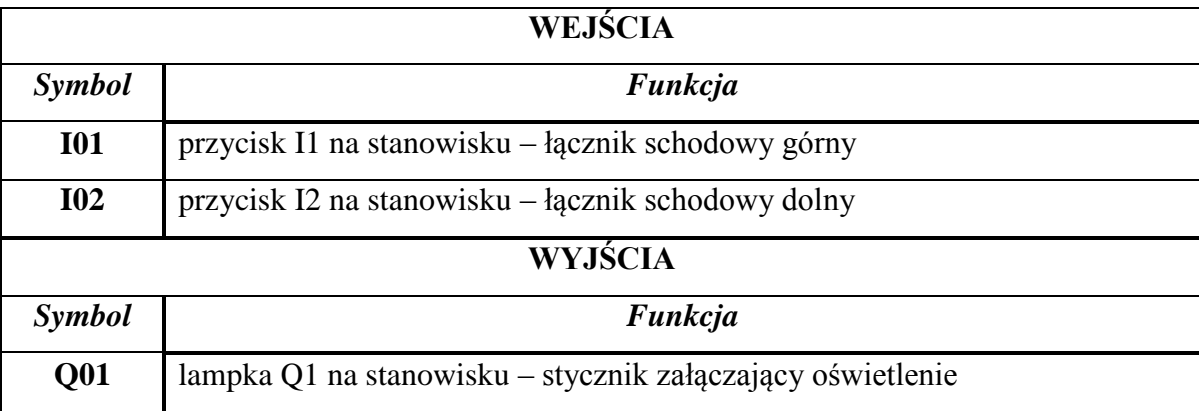

#### **Tab. 6.3.** Definicje wejść i wyjść dla wyłącznika schodowego

#### **Program nr 5. – Indywidualne i grupowe sterowanie oświetleniem**

Program realizuje funkcję indywidualnego i grupowego sterowania oświetleniem. Sterowanie indywidualne polega na bezpośrednim sterowaniu źródłem światła za pomocą pojedynczego łącznika analogicznie jak w poprzednich programach. Sterowanie grupowe umożliwia zapalenie albo zgaszenie oddzielnymi wyłącznikami wszystkich źródeł światła niezależnie od ich poprzedniego stanu. Wykorzystać następujące wejścia i wyjścia:

**Tab. 6.4.** Definicje wejść i wyjść dla programu indywidualnego i grupowego sterowania oświetleniem

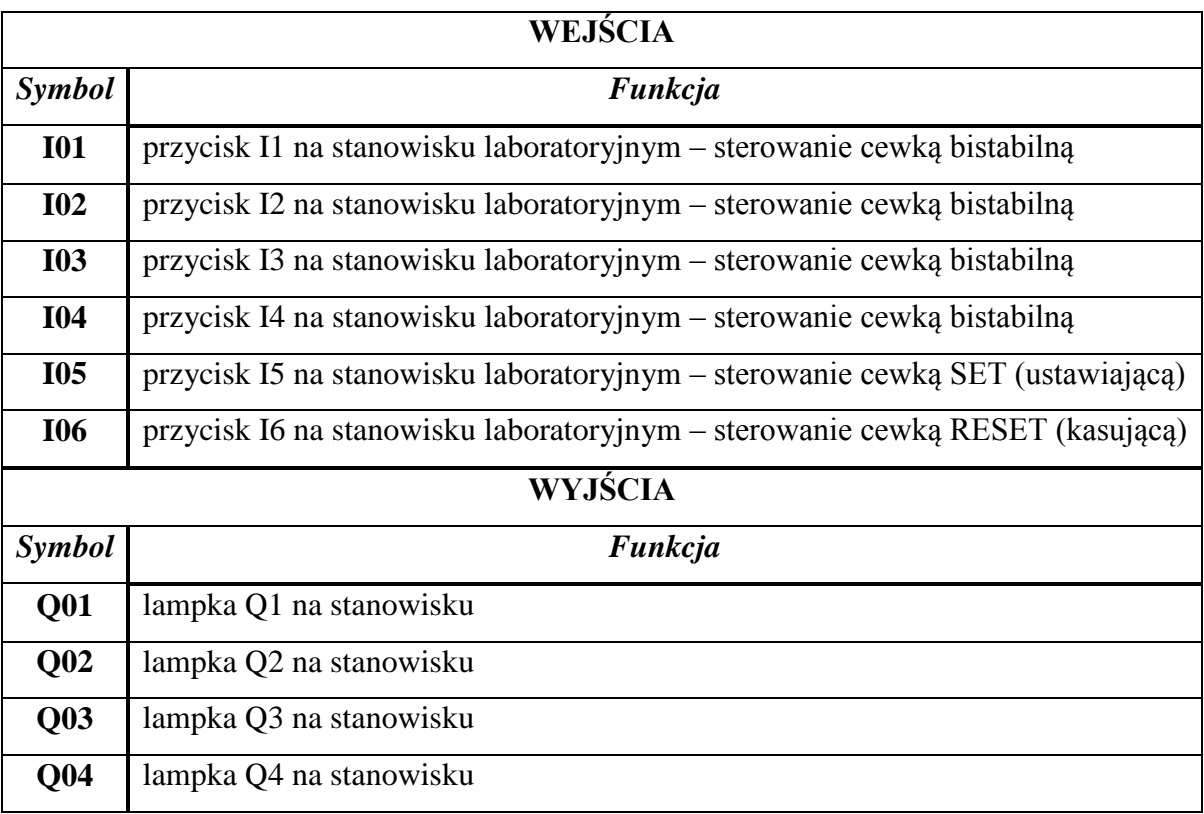

Laboratorium Aparatury Łączeniowej Strona 34

#### **Program nr 6. – Sterowanie dwuprzyciskowe z podtrzymaniem**

Program realizuje funkcję dwuprzyciskowego sterowania oświetleniem. Odbywa się ono przy użyciu dwóch oddzielnych przycisków – załączającego i wyłączającego. Prosty program sterujący dwiema lampkami wykorzystuje niewielką liczbę elementów. Podtrzymanie należy zrealizować programowo korzystając ze styku jednego z przekaźników wyjściowych. Wykorzystać następujące wejścia i wyjścia:

**Tab. 6.5.** Definicje wejść i wyjść dla programu sterowania dwuprzyciskowego z podtrzymaniem

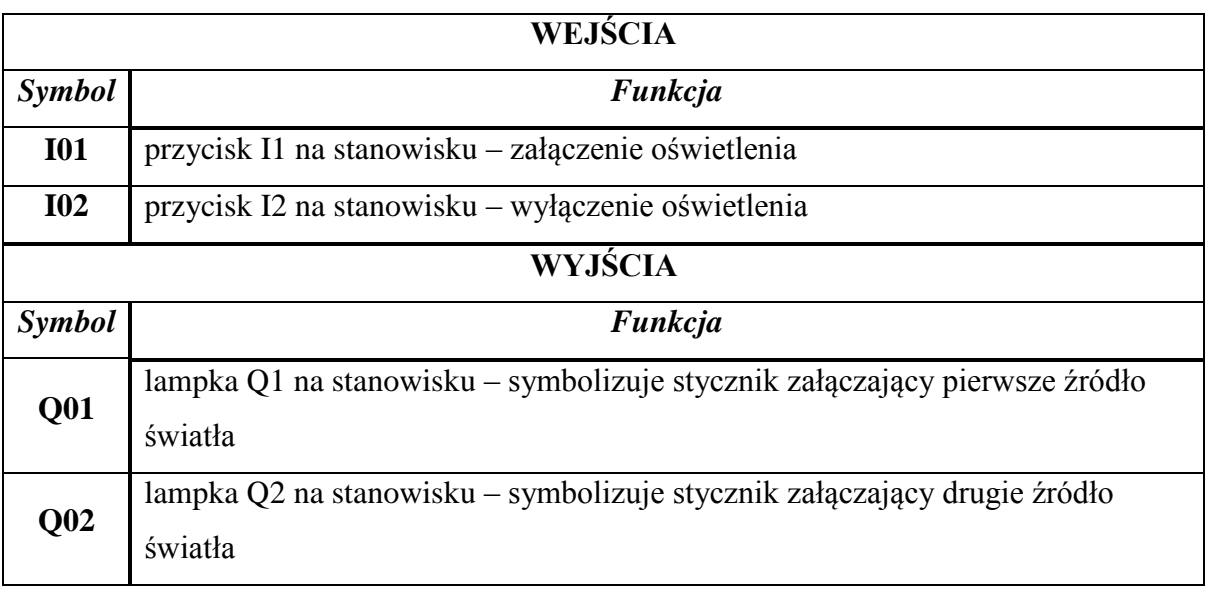

#### **Program nr 7. – Automatyczny wyłącznik oświetlenia na klatce schodowej**

Realizacja sterowania oświetleniem z wykorzystaniem funkcji czasowych jest wymagana chociażby na klatkach schodowych. Taką logikę łączenia można w bardzo prosty sposób wykonać za pomocą przekaźnika easy. Najprostsza tego typu funkcja jest taka, że uprzednio załączone oświetlenie automatycznie wyłącza się po ściśle określonym czasie. Realizację tej funkcji w programie umożliwia przekaźnik czasowy o opóźnionym opadaniu. Należy zaprogramować cztery przyciski posiadające funkcję włączenia światła i cztery źródła światła klatki schodowej. Każdy z włączników powinien zapalać całe oświetlenie. Wykorzystać następujące wejścia i wyjścia:

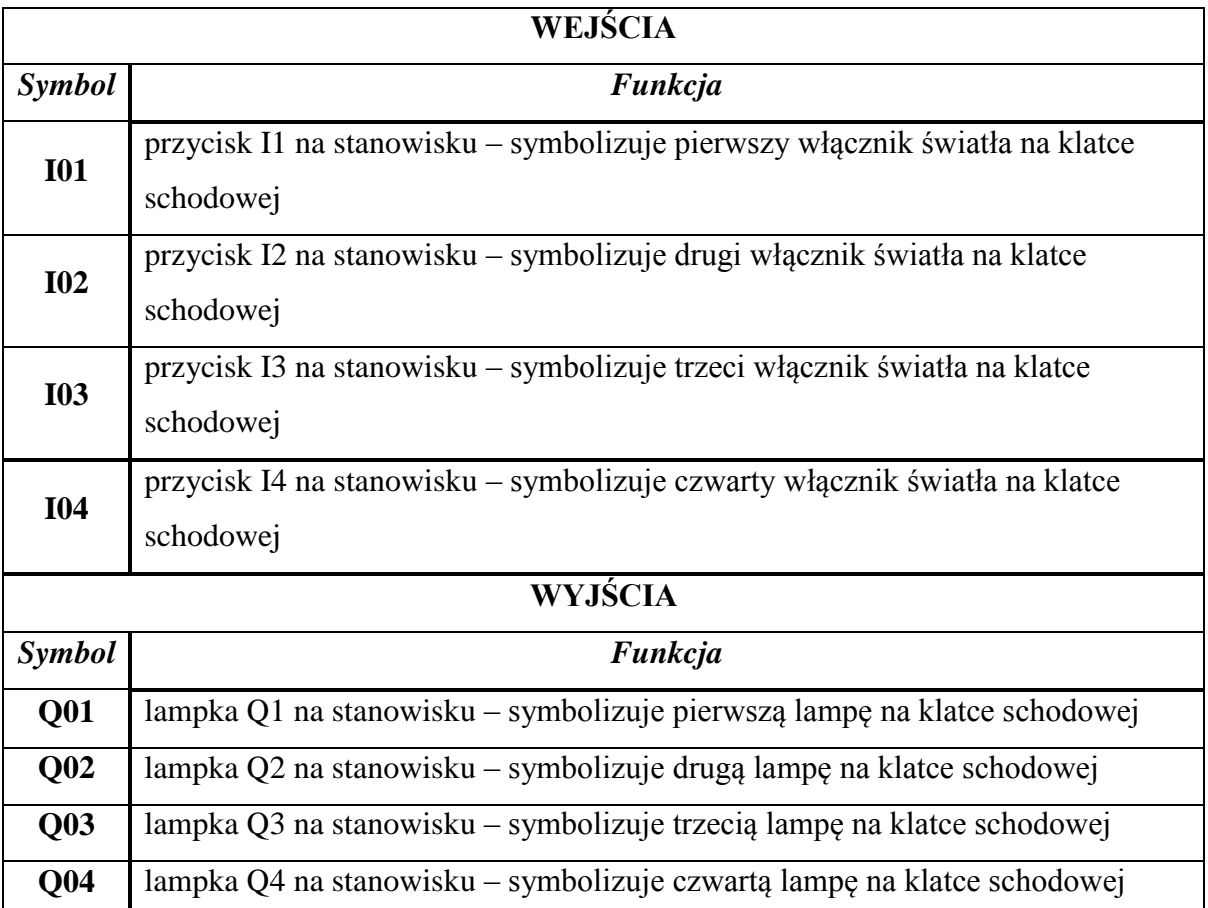

**Tab. 6.6.** Definicje wejść i wyjść dla automatycznego wyłącznika oświetlenia na klatce schodowej

#### **Program nr 8. – Sterowanie wentylatorem i oświetleniem w łazience**

Przekaźniki swobodnie programowalne znajdują szerokie zastosowanie również w prywatnych mieszkaniach. Bardzo wygodne jest zastosowanie easy do sterowania obwodami w łazience: oświetleniem i wentylatorem. Pożądane działanie polega na tym, by jednym przyciskiem uruchamiać obydwa obwody, a drugim je wyłączać. Podtrzymanie należy zrealizować programowo korzystając ze styku przekaźnika odpowiadającego za załączanie oświetlenia. Wentylator musi załączyć się z pewnym opóźnieniem, funkcję tę należy zrealizować za pomocą przekaźnika czasowego. Wykorzystać następujące wejścia i wyjścia:

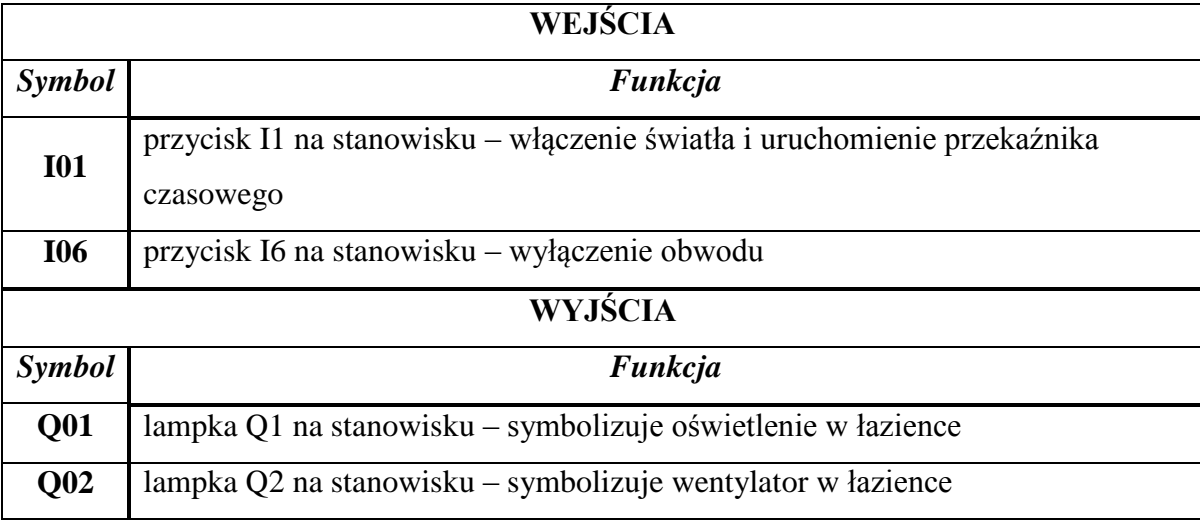

**Tab. 6.7.** Definicje wejść i wyjść dla sterowania wentylatorem i oświetleniem w łazience

#### **Program nr 9. – Licznik obiektów**

Program realizuje funkcję licznika obiektów. Jest to jedna z częściej wykorzystywanych funkcji przekaźników easy. Mogą mieć one zastosowanie np. w zakładach przemysłowych przy taśmie produkcyjnej. Często w zależności od liczby obiektów które przebyły taśmę, należy wykonać jakąś czynność np. podstawić opakowanie zbiorcze. Program umożliwia zliczanie tych obiektów i sygnalizację ich ilości oraz funkcję resetowania wyniku zliczania. Zliczanie w programie realizowane jest za pomocą odpowiednio skonfigurowanego licznika. Wykorzystać następujące wejścia i wyjścia:

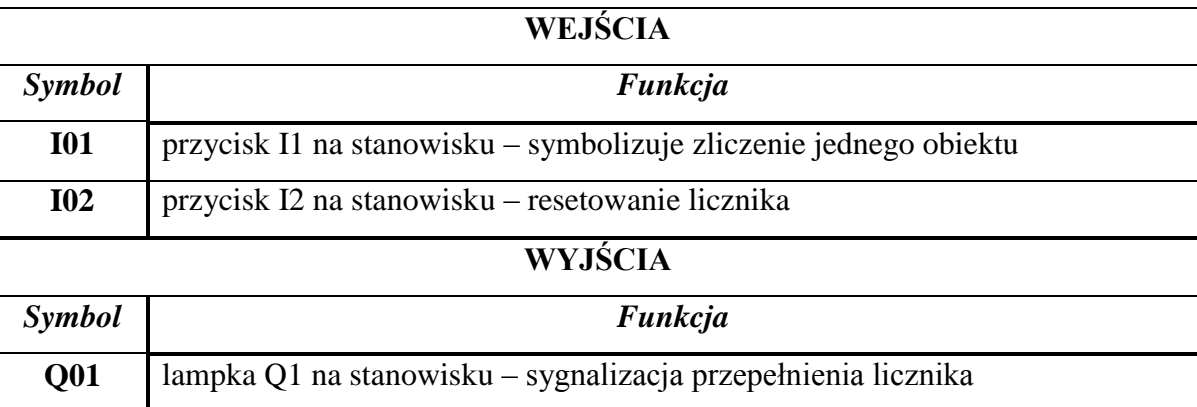

**Tab. 6.8.** Definicje wejść i wyjść dla licznika obiektów

#### **Program nr 10. – Instalacja alarmowa w garażu**

Przekaźniki swobodnie programowalne mogą znaleźć zastosowanie we wszelkiego rodzaju systemach kontroli dostępu i detekcji obecności. w połączeniu z różnymi czujnikami są w stanie realizować algorytmy o znacznym stopniu skomplikowania i tym samym chronić obiekty przed dostępem osób nieupoważnionych.

Program realizuje prostą instalację alarmową garażu. Alarm jest zazbrajany za pomocą przełącznika z kluczykiem, a detekcja obecności jest wykonywana przez trzy czujniki ruchu. Instalacja powinna umożliwiać jej wyłączenie za pomocą oddzielnego przycisku, a także sygnalizację zarówno stanu zazbrojenia alarmu jak i jego zadziałania w przypadku wykrycia ruchu przez czujniki. Podtrzymanie należy zrealizować programowo korzystając ze styku przekaźnika odpowiadającego za zazbrojenie alarmu. Alarm powinien wyłączać się automatycznie po upływie określonego czasu. Zadziałanie alarmu powinno być sygnalizowane przez miganie odpowiedniej lampki. Obie te zależności należy zrealizować korzystając z przekaźników czasowych (o opóźnionym opadaniu i z funkcją migania). Wykorzystać następujące wejścia i wyjścia:

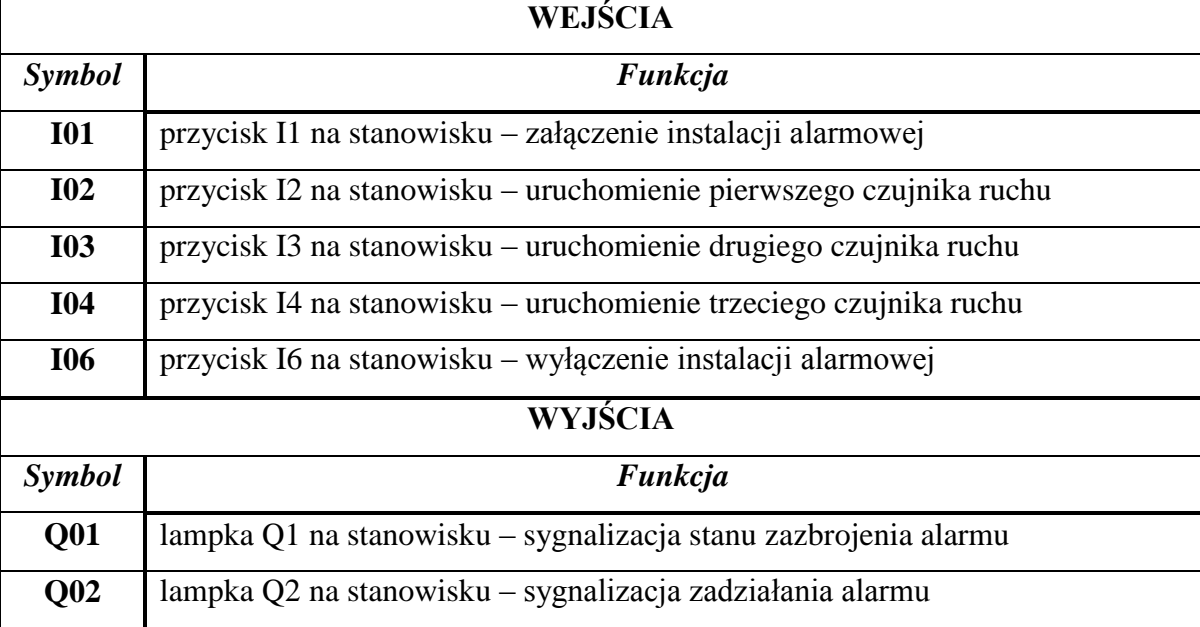

**Tab. 6.9.** Definicje wejść i wyjść dla instalacji alarmowej w garażu

## **Literatura**

- 1. Brock S. i inni: Sterowniki Programowalne. Wydawnictwo Politechniki Poznańskiej, Poznań 2000.
- 2. Kasprzyk J.: Programowanie sterowników przemysłowych. WNT, Warszawa 2006.
- 3. Bauerfeind D.: Instrukcja obsługi easy800- przekaźniki programowalne. Moeller, 2002.
- 4. Janik P. i inni: Przekaźniki programowalne easy w wybranych procesach automatyzacji i sterowania. Moeller.
- 5. EASY i MFD-Titan w praktyce. Moeller.
- 6. easySoft 6 Pomoc. Moeller.
- 7. Sterowanie, komunikacja i wizualizacja easy, MFD. Moeller.